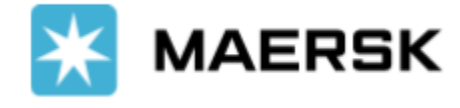

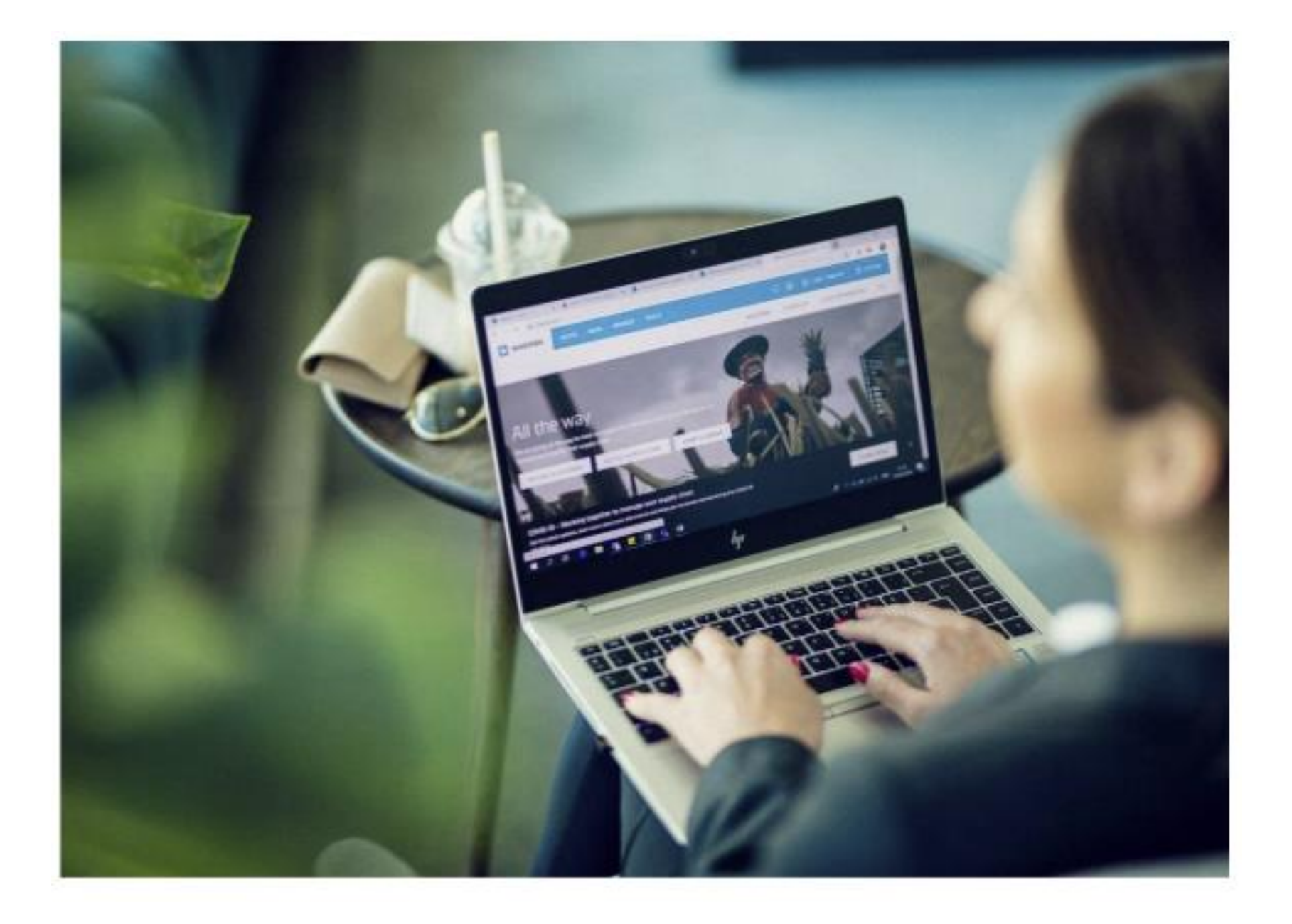

# User Guide - Maersk.com

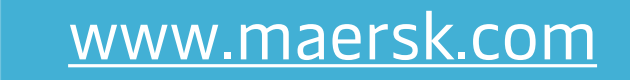

- 회원 가입 [\(Registration\)](#page-1-0)
- **•** 스케줄 [\(Schedules\)](#page-2-0)
- **•** 운임 [\(Prices\)](#page-3-0)
- **•** 부킹 [\(Book\)](#page-4-0)
- **•** 선적 서류 제출 [\(Shipping Instructions\)](#page-7-0)
- **•** 서류 확인 [\(Verify Copy, Bill of Lading, Arrival Notice\)](#page-8-0)
- 정정 [\(Booking, BL Amendments\)](#page-9-0)
- **•** 인보이스 [\(MyFinance\)](#page-10-0)
- **•** 트랙킹 [\(Tracking\)](#page-11-0)
- **•** 알림 [\(Notification\)](#page-12-0)
- **•** 수입 BL 접수 [& DO Pre-check](#page-15-0)
- **•** 수입 프리타임 [\(Import D&D\)](#page-14-0)
- **•** 계약선복 확인 [\(Allocations\)](#page-13-0)
- 

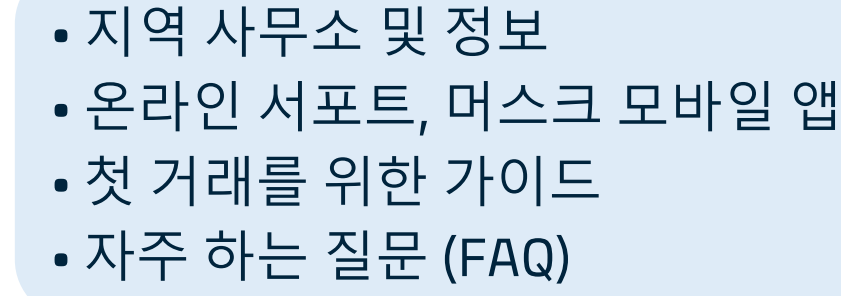

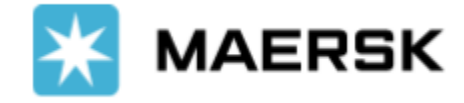

# <span id="page-1-0"></span>MAERSK.COM BENEFITS

## [회원가입](https://www.maersk.com/portaluser/register/) 바로 가기

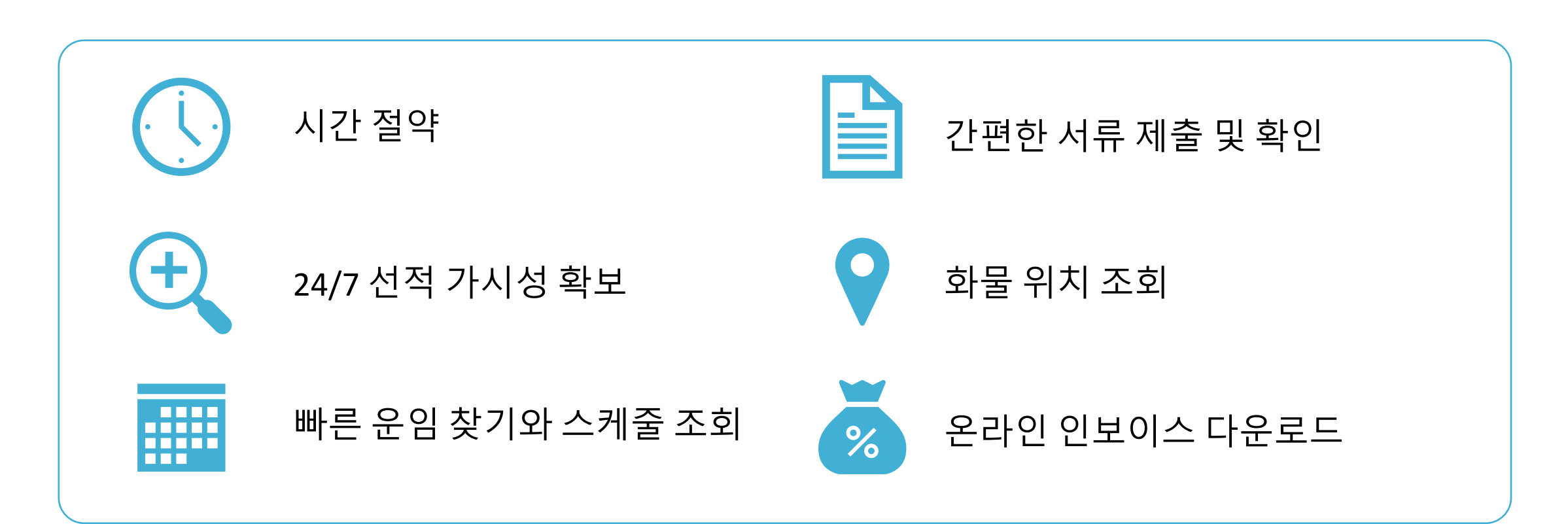

회원 가입 전 머스크 고객 전산 시스템에 회사와 이메일 주소가 사전 등록된 경우 더욱 빠른 가입 절차를 이용하실 수 있습니다. 고객 정보 전산 등록은 머스크 업무팀으로 문의하시기 바랍니다. 수출: [KR.EXPORT@MAERSK.COM](mailto:KR.EXPORT@MAERSK.COM) 수입: [KR.IMPORT@MAERSK.COM](mailto:KR.IMPORT@MAERSK.COM)

#### ※ 첫 거래 시 주의사항: 인보이스 통화 설정 (원화/외화 구분)이 필요하신 경우 신규 가입 후 업무팀 담당자와 확인 바랍니다. 별도 요청이 없을 경우 한국에서 발행되는 인보이스의 기본 통화는 원화이며 입금 처리도 인보이스 통화로만 가능합니다.

가입 [절차](https://www.maersk.com/~/media_sc9/maersk/local-information/files/asia-pacific/korea/overview-useful-links/maersk-website-new-registration-information-2023-09-13.pdf) 안내 가입 안내 [비디오](https://youtu.be/v7hka4a8f9M?si=Z5mBIOdmlNcXX1kU)

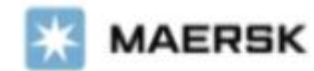

Ready to do business with Maersk?

With your current level of registration you have limited options on this site. To enjoy all our products and services please complete your account.

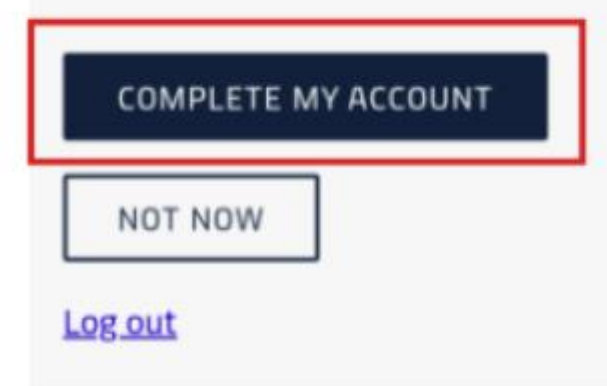

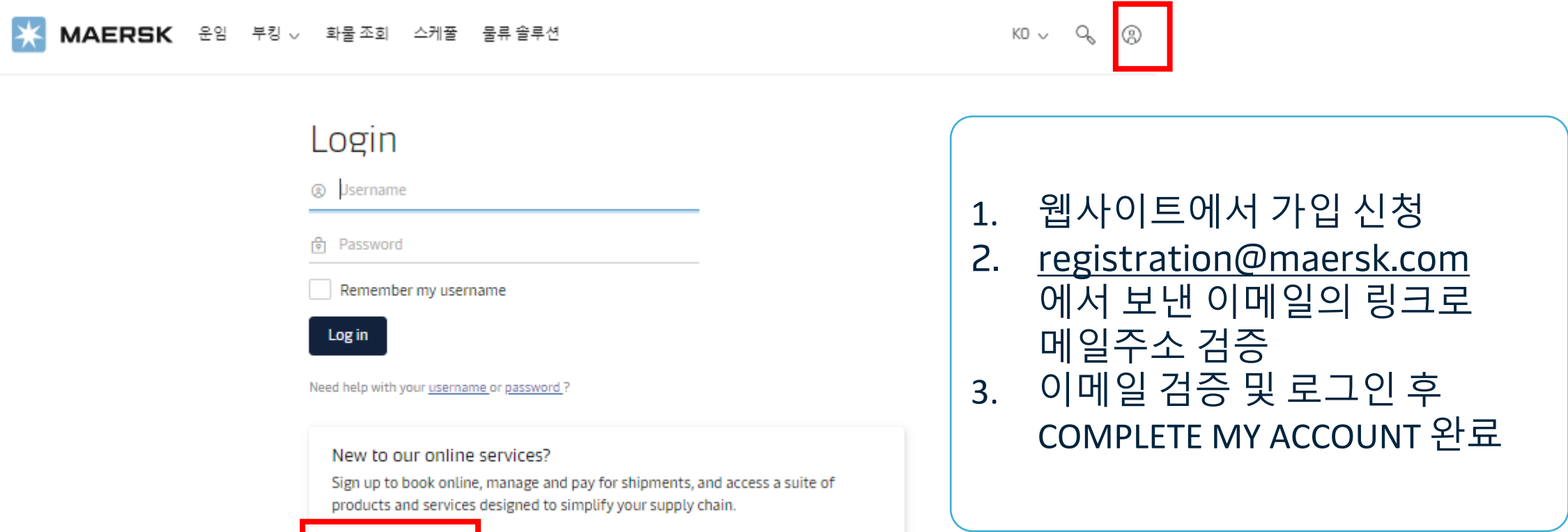

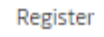

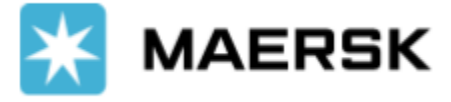

# <span id="page-2-0"></span>스케줄 (Schedules)

## [스케줄](https://www.maersk.com/schedules/pointToPoint) 조회 바로 가기

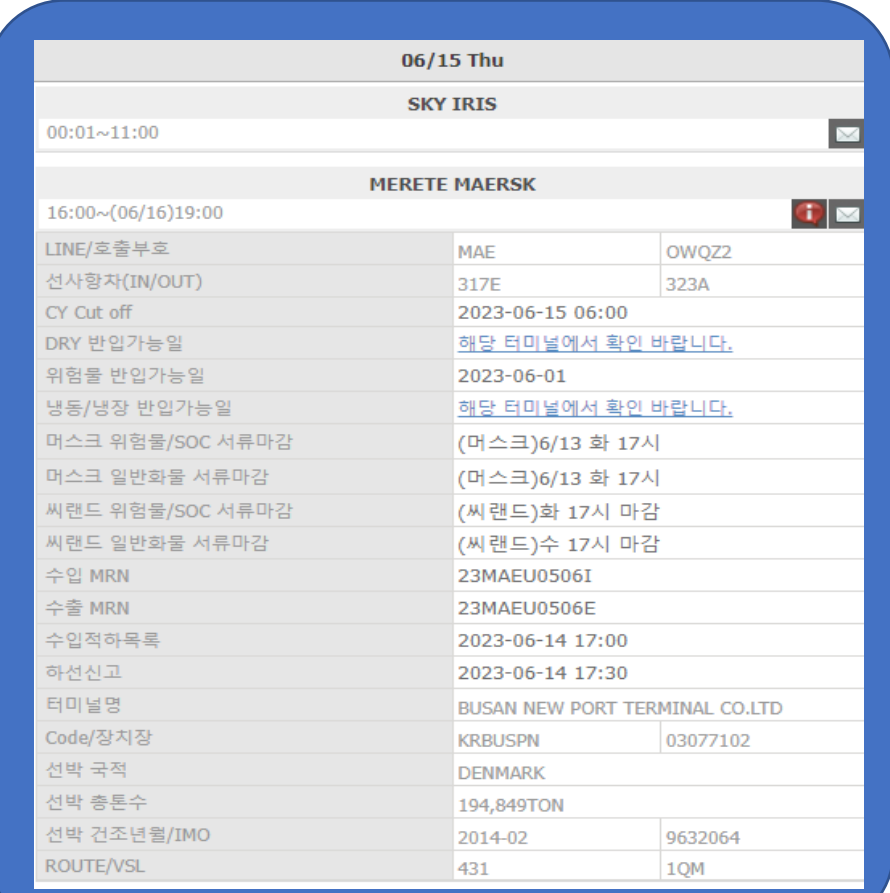

스케줄 조회는 로그인 없이 이용 가능합니다.

MAERSK Prices Book v Tracking Schedules  $EN \vee Q \circ Q \equiv$ Logistics solutions Schedules Search our extensive routes to find the schedule which fits your supply chain. Point-to-Point Port Calls **Vessel Schedules** Search results for Busan, Korea, South (CY) to Rotterdam (Zuid-Holland), Netherlands (CY) ⊜ ىك From (City, Country/Region) ⊗ <sup>9</sup> Busan, Korea, South ↑ Earlier sailings Merchant Haulage (CY) **O** Departure **9** Arrival Carrier Haulage (SD) **凸 Vessel/Voyage** 16 Jun 2023 **22 Jul 2023 MERETE MAERSK 323A** Get a quote To (City, Country/Region) **Busan new port terminal APM 2 Terminal Transit Time: 36 Days** Co.ltd **Maasvlakte II 9** Rotterdam (Zuid-Holland) 8 Merchant Haulage (CY) <sup>1</sup> Deadlines C Carrier Haulage (SD) Container gate-in **Shipping Instructions - AMS** Verified Gross Mass **Shipping Instructions** N/A N/A 13 Jun 2023 17:00 N/A Date  $\vee$  Show route details Departing  $\gamma_{\alpha\beta}$  $\frac{1}{1111}$ 16/06/2023 **9** Departure 0 흔 Vessel/Voyage Arrival 22 Jun 2023 29 Jul 2023 **MADRID MAERSK 324W** Get a quote Container type **Busan new port terminal APM 2 Terminal Transit Time: 37 Days** Co.ltd **Maasvlakte II**  $\mathcal{N}_{\rm eff}$ 40' Dry Standard Cargo requires temperature <sup>1</sup> Deadlines control Container gate-in **Shipping Instructions Shipping Instructions - AMS** Verified Gross Mass 20 Jun 2023 17:00 N/A N/A N/A Vessel flag (optional) Please select  $\mathcal{G}$  $\vee$  Show route details Search **O** Departure **9** Arrival 흔 Vessel/Voyage

- 1. 지정 검색 Point to Point 출발지 도착지, 서비스 모드, 날짜, 컨테이너 타입 별 조회
- 2. 기항 포트 Port Calls 국가, 포트 기준 기항 모선 모두 조회
- 3. 선박 스케줄 Vessel Schedules 선박 루트, 스케줄 조회. 선박 정보 (선급, 건조 연도, IMO 번호, 호출부호, 등급, 국적) 확인 가능
- ※ **한국 입/출항 모선 서류 마감일정 확인:** [www.bts24.co.kr](http://www.bts24.co.kr/) [입출항 -> 스마트 스케줄 조회]

### [스케줄](https://www.maersk.com/~/media_sc9/maersk/local-information/files/asia-pacific/korea/export/guide-to-using-the-schedule-2023-05-10.pdf) 확인 상세 가이드

#### 서류 마감: 입항 스케줄 기준 최대 연장된 마감 일정을 제공하고 있습니다. 터미널 반입 마감: 모선 입항 10시간 전입니다.

#### 일부 직반입이 요구되는 화물의 경우 운송사에서 각 터미널 플래너실과 반입 예정 시간 조율 후 반입하시면 됩니다.

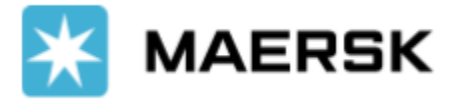

# <span id="page-3-0"></span>운임 (Prices)

## [온라인](https://www.maersk.com/prices-and-quotes) 견적 바로 가기

#### 互互 로그아웃 상태에서는 일부 이용이 제한됩니다. 원활한 이용을 위해 운임 조회에 앞서 회원가입 및 로그인 후 이용 부탁드립니다.

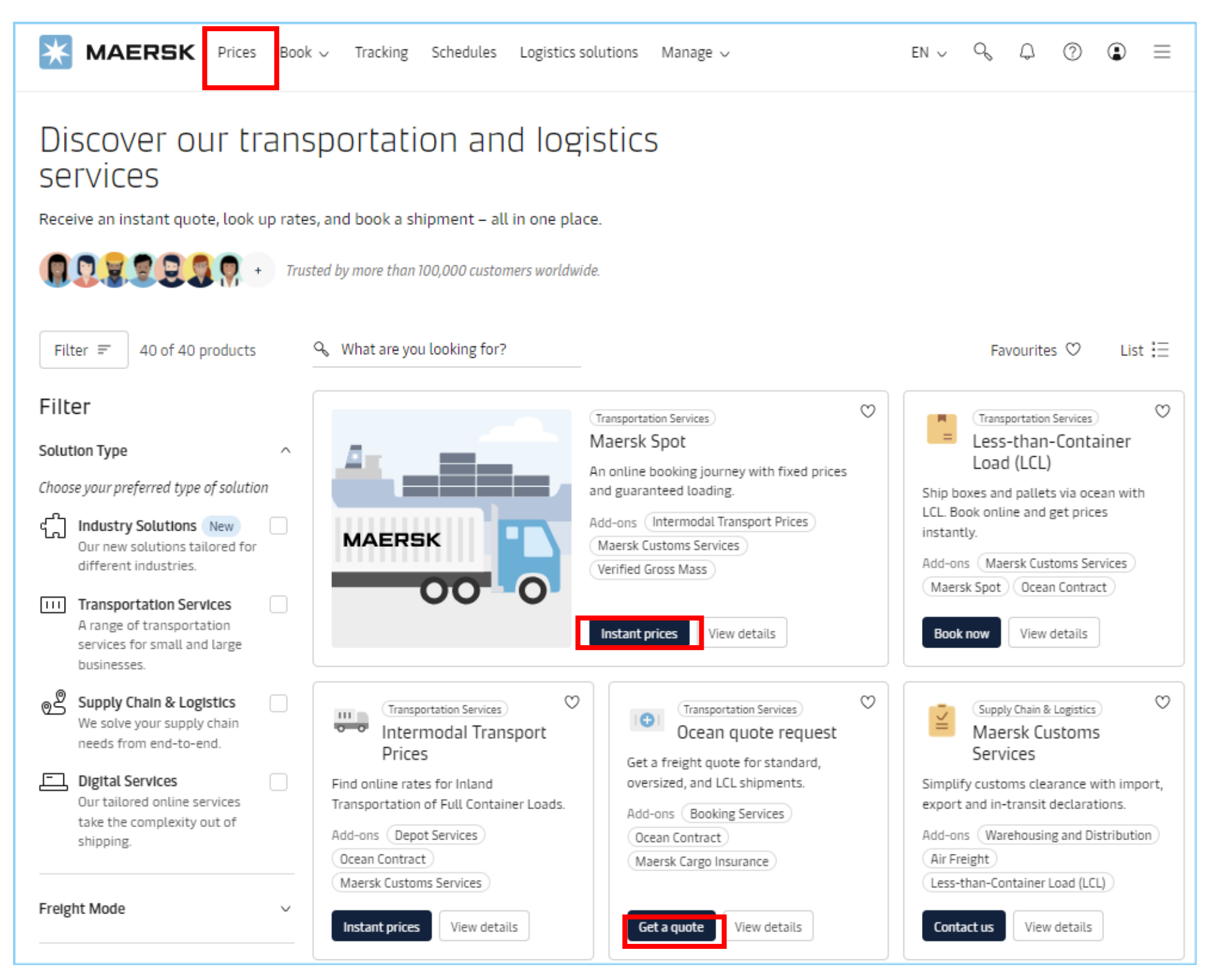

운임 찾기 Instant prices: 즉시 운임 조회 가능 견적 받기 Get a quote: 단기 운임 견적 요청, 온라인 접수 후 이메일로 견적 발송

Maersk Spot은 별도 견적 요청 없이 웹사이트에서 즉시 운임 조회 및 부킹이 가능한 상품입니다. 조회일을 기준으로 가장 경쟁력 있는 운임 및 도착지 프리타임 추가 구매 옵션이 제공됩니다. 단, 부킹 이후 정정이나

- 취소를 하시는 경우 추가 비용이 발생되오니 참고하시어 진행 부탁드립니다.
- Maersk Spot 운임 찾기 <https://www.maersk.com/instantPrice/>(2023년 7월 14일 이후 부킹 화면과
- 통합됩니다. **부킹 첫 번째 화면에서 상세 내역 입력 후 오른쪽 상단의 위젯**을 통해 **Spot 운임 확인** 가능.)
- 표준 운송 견적 받기 (DG, In-gauge, Reefer) <https://www.maersk.com/onlinequote/standard>
- OOG, Breakbulk (규격 초과 화물)<https://www.maersk.com/onlinequote/oversized>
- LCL 운임 <https://www.maersk.com/lcl/>
- 항공 운임 문의 <https://www.maersk.com/transportation-services/air-freight/contact-us>

### 견적 [종류별](https://www.maersk.com/~/media_sc9/maersk/local-information/files/asia-pacific/korea/export/how-to-search-request-online-quotation-14-7-2023.pdf) 상세 가이드

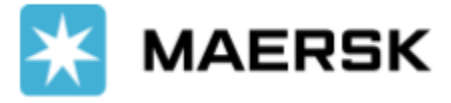

# <span id="page-4-0"></span>부킹 (Book)

### 부킹 [페이지](https://www.maersk.com/book/) (로그인 필요)

## FCL 신규 부킹, FCL 부킹 재사용, LCL 부킹 접수가 가능합니다. 아래는 FCL 신규 부킹 예시 입니다.

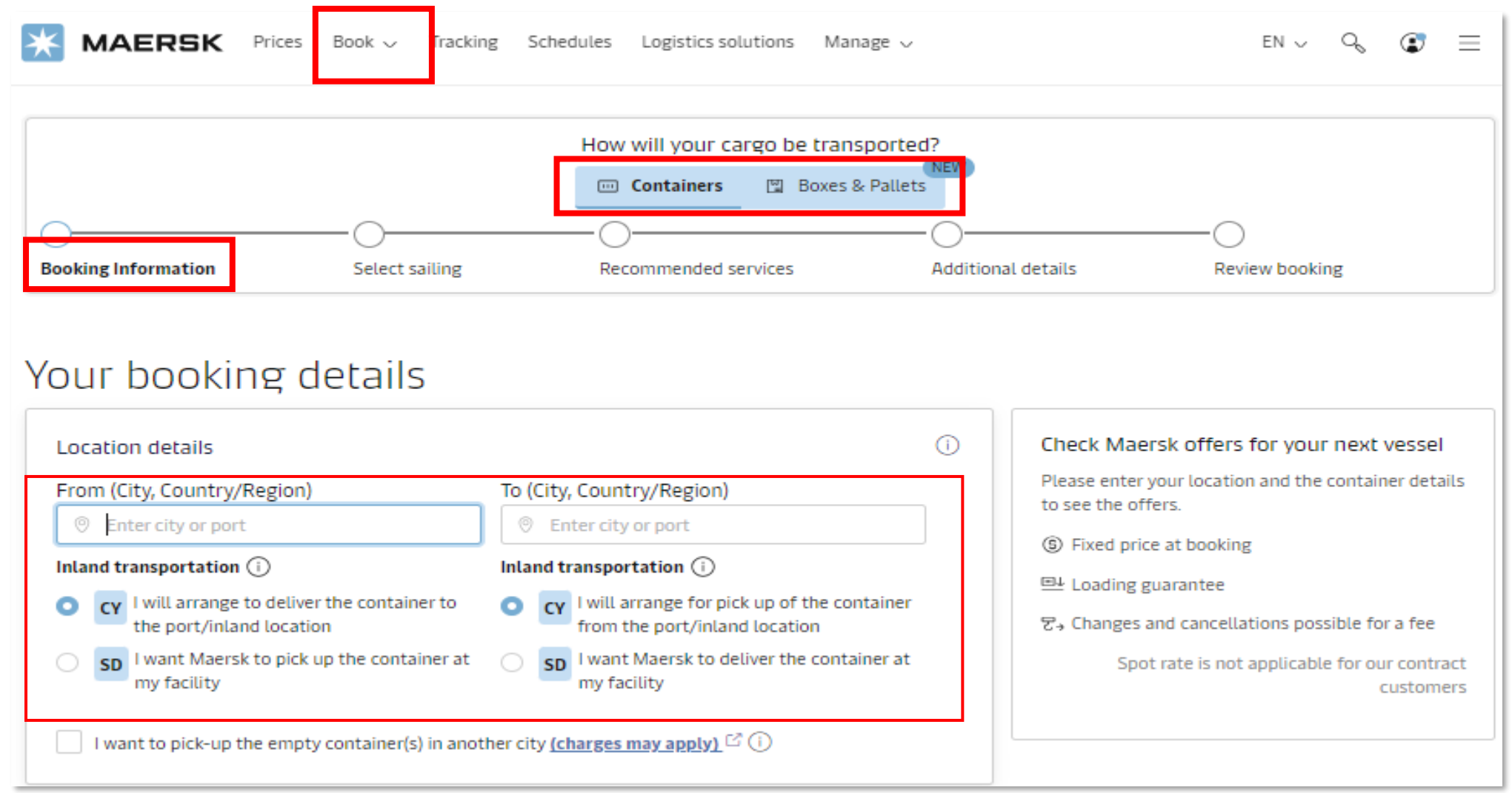

### FCL 신규 부킹 제출 [가이드](https://www.maersk.com/~/media_sc9/maersk/local-information/files/asia-pacific/korea/export/e-solutions/new-booking-submission-guide.pdf)

### 1. 선적지, 도착지, 서비스 모드 (CY, SD) 선택

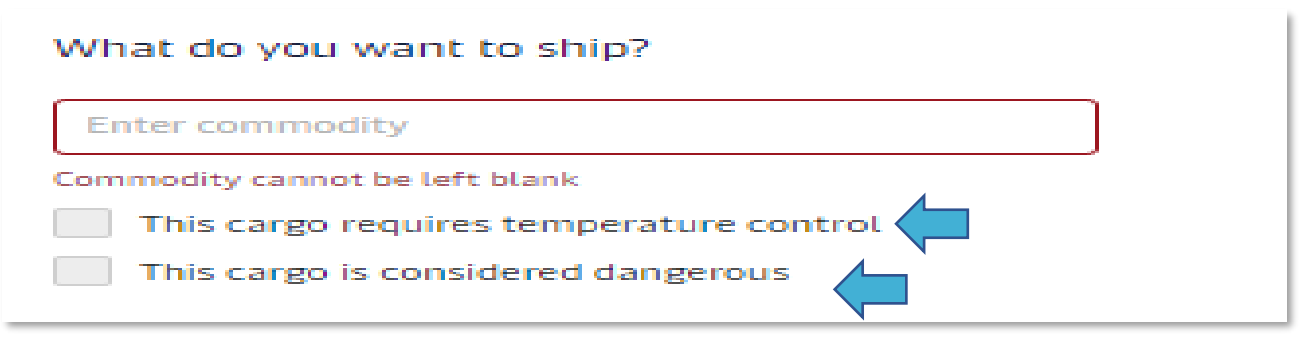

2. 내품 입력. 온도 설정이 필요한 화물, 위험물 여부 선택.

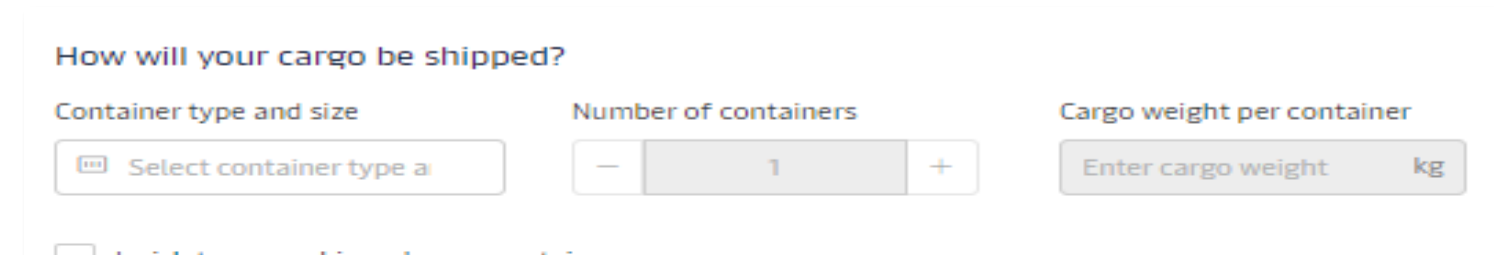

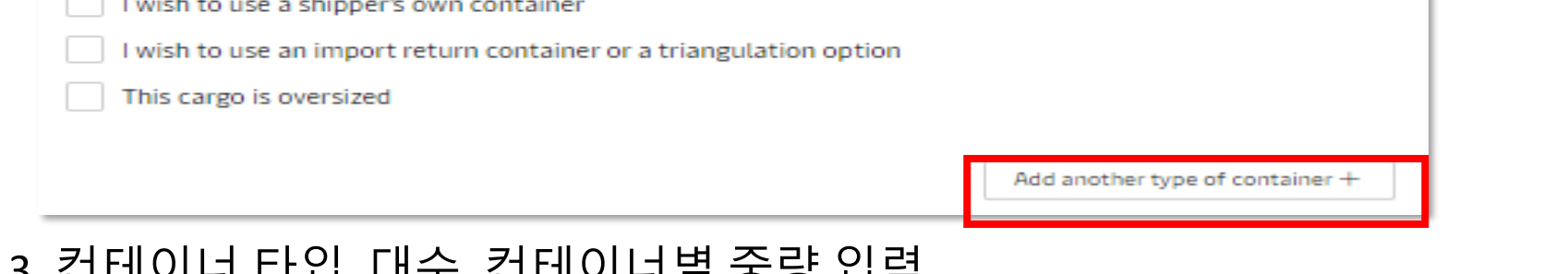

#### 3. 컨테이너 타입, 대수, 컨테이너별 중량 입력. OOG 화물은 This cargo is oversized 선택 -> 컨테이너별 상세 카고 디멘션을 입력

Who is the Price Owner?

I am the price owner

Select a price owner

4. 운임계약자 정보 입력. 운임계약자 대신 부킹을 하시는 경우 Select a price owner -> 고객 조회. 적용되어야 하는 Service Contract이 별도로 없으신 경우 I am the price owner를 선택하시면 됩니다.

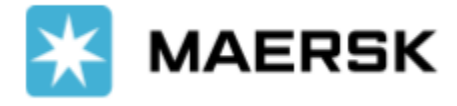

# 부킹 (Book)

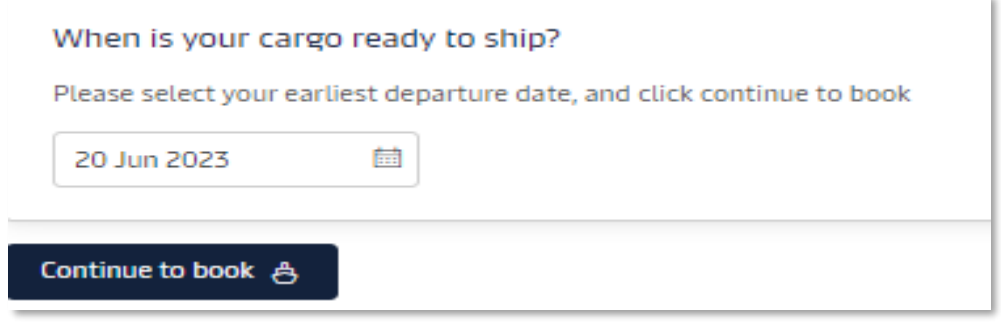

### 5. 스케줄 조회가 필요한 가장 빠른 일정 선택 후 Continue

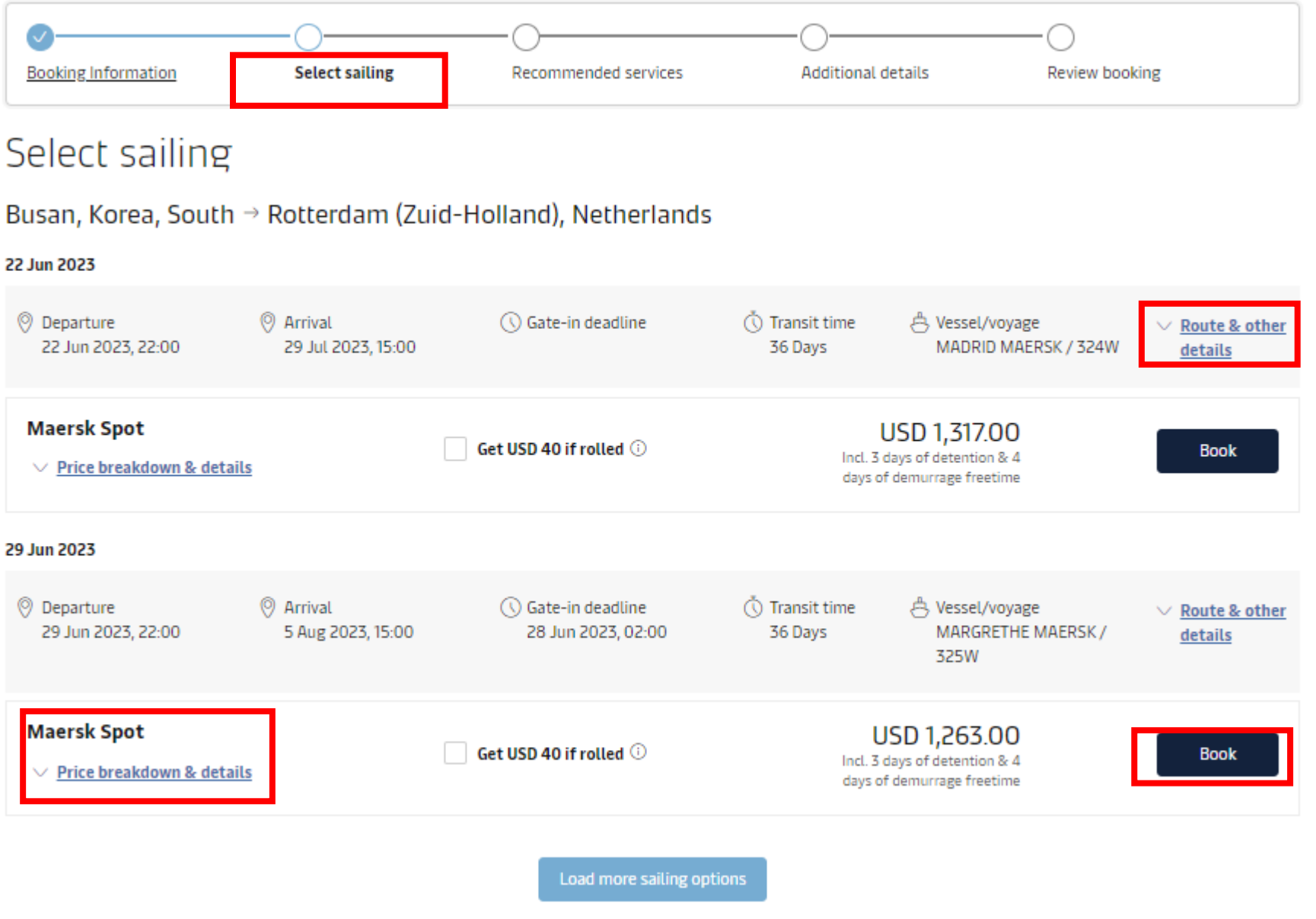

6. Route & other details 클릭 -> 각 스케줄 상세 내용 확인 -> Book 클릭 첫번째 화면에서 입력하신 내용에 따라 Service Contract이 존재하는 경우 Contract (번호)이 적용되는 스케줄이 표시됩니다. 계약이 별도로 조회되지 않는 경우 Maersk Spot, Maersk Spot Rollable, Market Rate/Tariff가 적용되는 스케줄이 제안됩니다. Spot은 부킹 이후 정정 / 취소 시 추가 비용이 발생되오니 반드시 상세내용을 확인하시고 진행해 주세요.

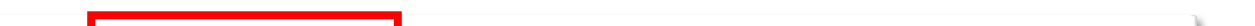

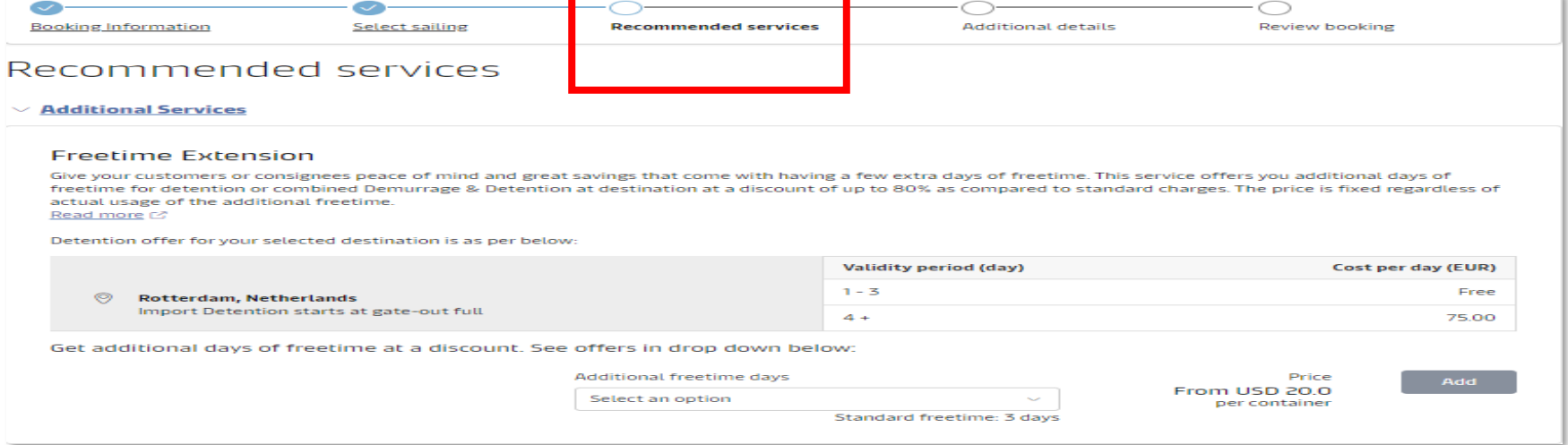

#### 7. 도착지 추가 프리타임, Maersk Cargo Insurance, Value Protect 등 부가서비스 구매 가능

## [Maersk Spot FAQ](https://www.maersk.com/~/media_sc9/maersk/local-information/files/asia-pacific/korea/export/maersk-spot/spot-q-a-2023-06-20.pdf) The Match Teacher [프리타임](https://www.maersk.com/~/media_sc9/maersk/local-information/files/asia-pacific/korea/export/maersk-spot/new/how-to-purchase-extended-freetime-2023-12-14.pdf) 구매 가이드

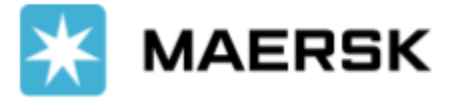

# 부킹 (Book)

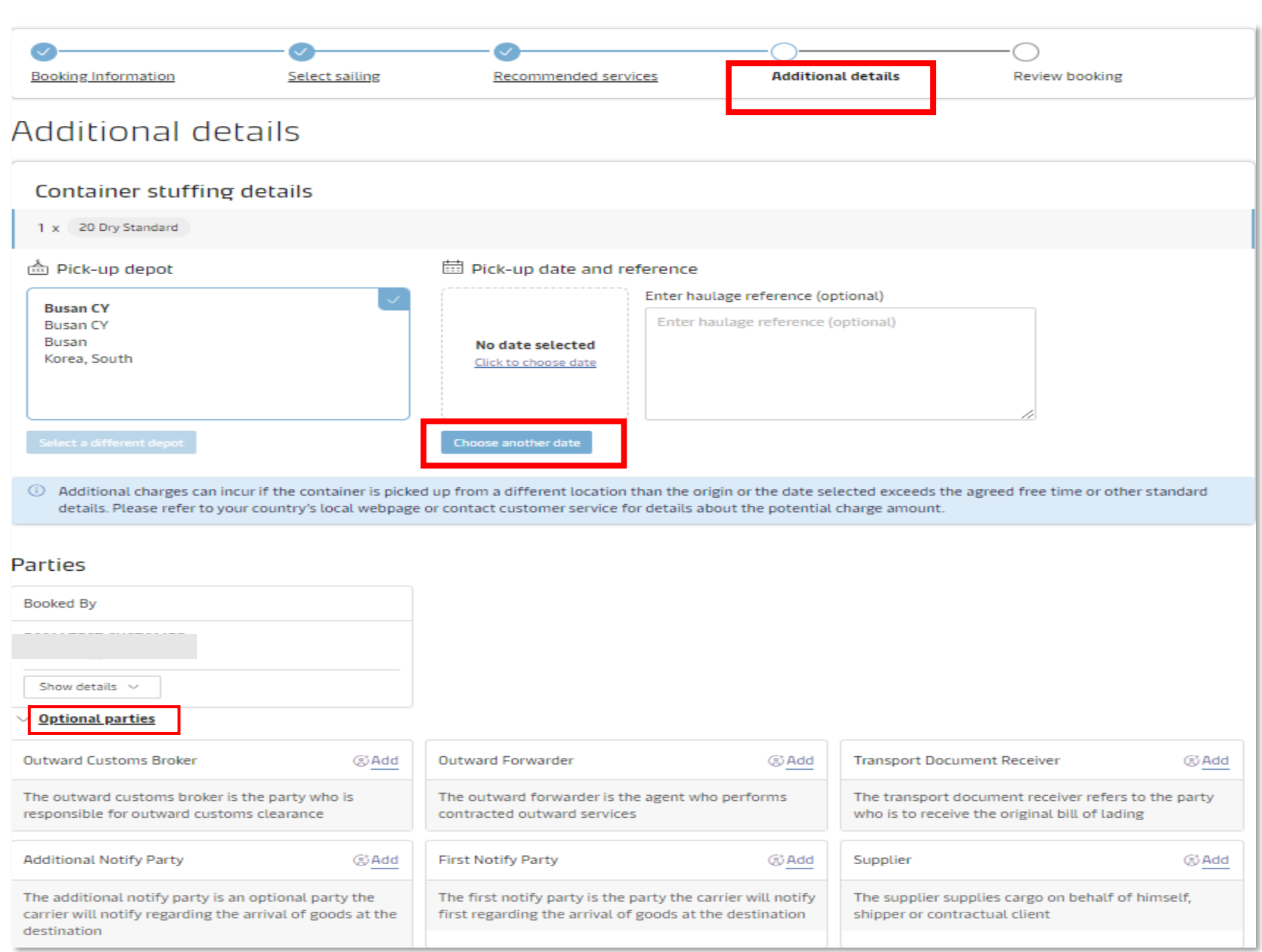

## [위험물](https://www.maersk.com/~/media_sc9/maersk/local-information/files/asia-pacific/korea/export/e-solutions/dg-online-booking-guide.pdf) 웹 부킹 가이드

8. 컨테이너 픽업일 정확히 선택. 상차지는 기본적으로 선적항의 지역으로 고정되어있습니다. 다른 지역에서 픽업을 원하시는 경우 1번 단계에서 I want to pick-up the empty container in another city 를 선택하시고 지역을 입력하셔야 합니다. 관련된 상세내용은 하단의 신규 부킹 제출 가이드를 참고해주세요.

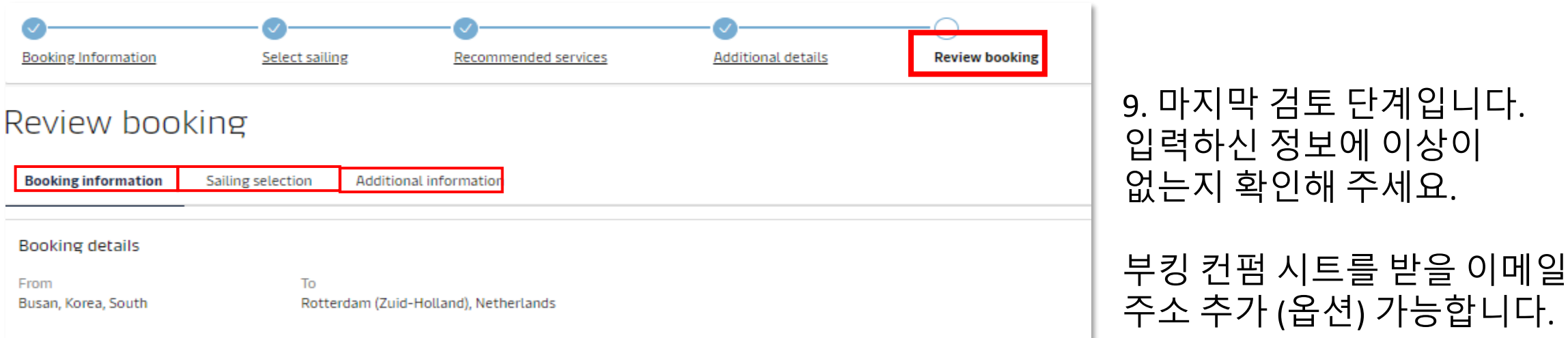

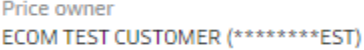

Commodity Autoparts, car parts, vehicle parts, motorcycle parts, bicycle parts, new

Container type 20 Dry Standard Dangerous cargo

 $\sim$ 

Container quantity

Edit booking details

#### No

 $\mathbf{1}$ 

Customer reference

Booked by contact anjali test test (10000290808)

Require temperature control No

Cargo weight per container 18000 kg

Shipper's own container No

#### 하단의 Terms & Conditions 확인 및 동의 후 부킹을 제출해 주세요.

#### Terms & Conditions

Thank you for choosing to book with us. By clicking the "Submit Booking" button below, you agree to the following terms and conditions, and make the following representations concerning the Goods.

#### **Maersk Spot terms and conditions**

Your booking is subject to the Maersk Spot Booking Terms [3]. Please note that your booking is for a specific departure date. Any amendments to or cancellation of a confirmed booking is subject to a fee. See how cancellations and amendments work.  $\boxtimes$ 

#### **Cargo confirmation**

Without prejudice to all the Carrier's rights under the **terms** of carriage  $\mathbb{E}^*$  , we hereby confirm that:

- . The Goods in this booking are NOT classified as Dangerous Goods as per the "International Maritime Dangerous Goods (IMDG) Code"
- . The Goods in this booking are safe for carriage by sea and packed in accordance with the CTU Code
- . We have understood that the Carrier shall be entitled, but under no obligation, to open and/or scan any package or Container at any time and to inspect the contents.

By clicking submit booking you agree that the **terms** and conditions  $\mathbb{C}^*$  will govern your booking.

 $\checkmark$  I have read and accept all the terms and conditions of this booking

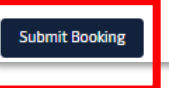

## FCL 신규 부킹 제출 [가이드](https://www.maersk.com/~/media_sc9/maersk/local-information/files/asia-pacific/korea/export/e-solutions/new-booking-submission-guide.pdf)

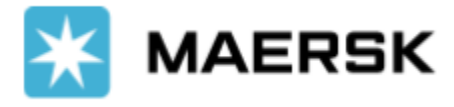

# <span id="page-7-0"></span>선적 서류 제출 (SI)

상단 메뉴 Manage -> Hub 화면에서 B/L (Booking) 번호 조회 또는 Manage -> Tasks 로 이동하여 각 부킹의 Submit Shipping instruction 을 클릭해 주세요.

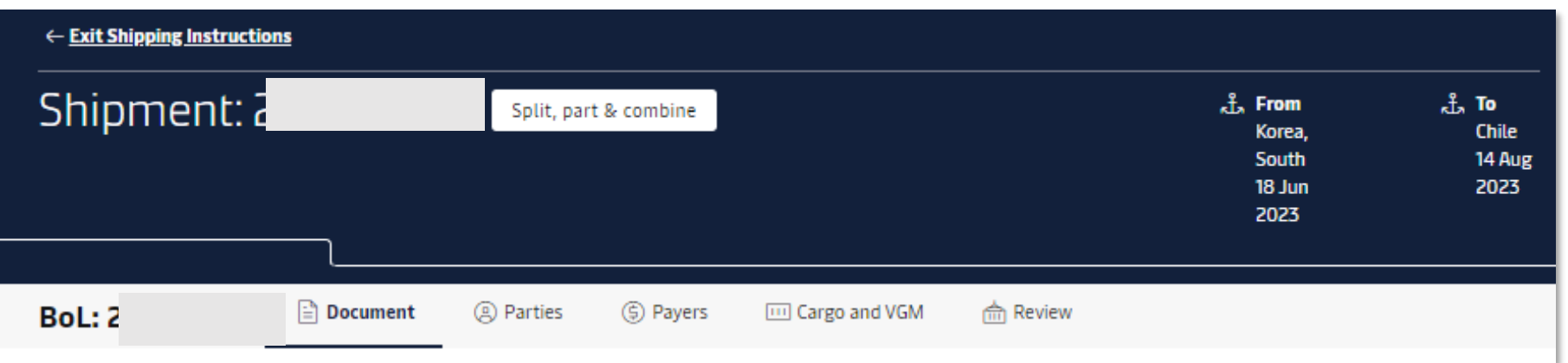

SI 제출은 총 5 단계로 구성되어 있습니다.

**1. Document** 선적 서류 수신자, 서류 유형, 한국 세관 신고 정보, POL, POD 표기, Optional Clause (Freetime, In-transit, Transshipment) 선택 **2. Parties** 쉬퍼, 컨싸이니, 노티파이 파티 **3. Payers** B/L 상 Charge 기재 여부, 각 항목별 Pay term 및 Payer **4. Cargo and VGM** 화물 세부 사항, 디스크립션, 컨테이너별 세부 정보 및 VGM

#### **5. Review** 검토

각 단계별 상세 가이드와 Split, part, combine BL의 제출은 아래 선적 서류 제출 가이드를 확인해 주세요.

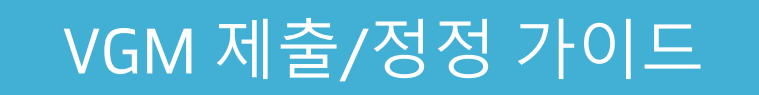

**참고 사항**

서류 유형은 크게 Waybill (Seaway bill) 과 Original Bill of Lading (OBL)이 있으며 각 본선 적재 (Shipped on board), 수취선하증권(Received for shipment) 타입을 선택하실 수 있습니다.

Waybill은 원본이 따로 없는 BL이며 Surrender (Telex release) BL과 다릅니다. Surrender 처리가 필요하신 경우 Original Bill of Lading을 선택하셔야 합니다.

### 로그인하시면 아래의 Hub 페이지로 자동 연결됩니다.

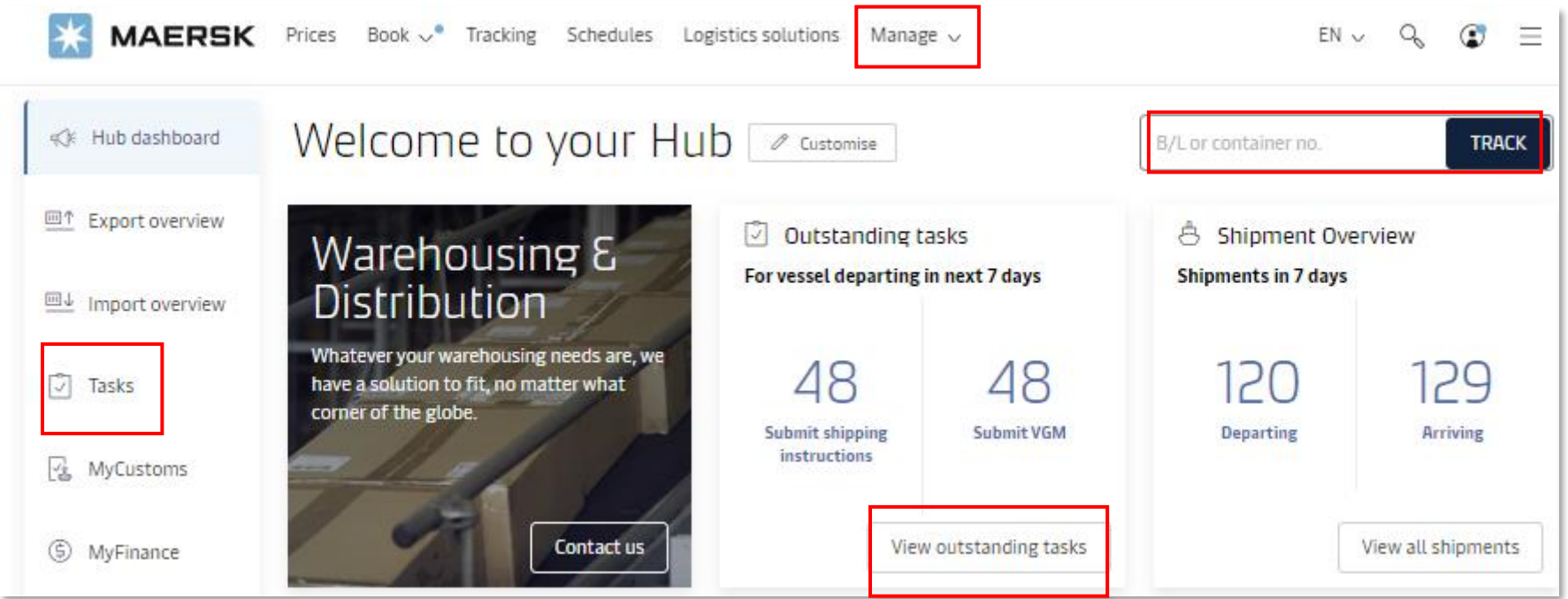

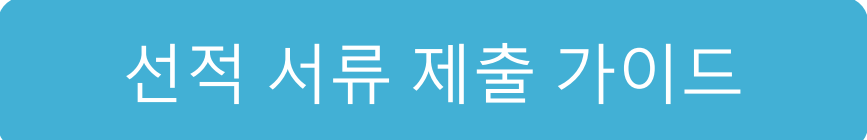

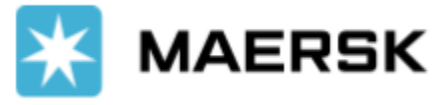

# <span id="page-8-0"></span>서류 확인

다운로드 권한: 각 부킹 (BL)에 주어진 귀사의 Role에 따라 달라집니다.

- Booking Confirmation: 부킹당사자, 운임계약자
- Verify Copy (체크빌): Transport Document Receiver (최종 BL 발행 후 archive 처리)
- Bill of Lading (OBL 의 경우 웹 BL 계약과 권한 필요), Waybill: Transport Document Receiver

• Arrival Notice: 컨싸이니, 노티파이, Released to Party, Inward Forwarder, Inward Customs Broker

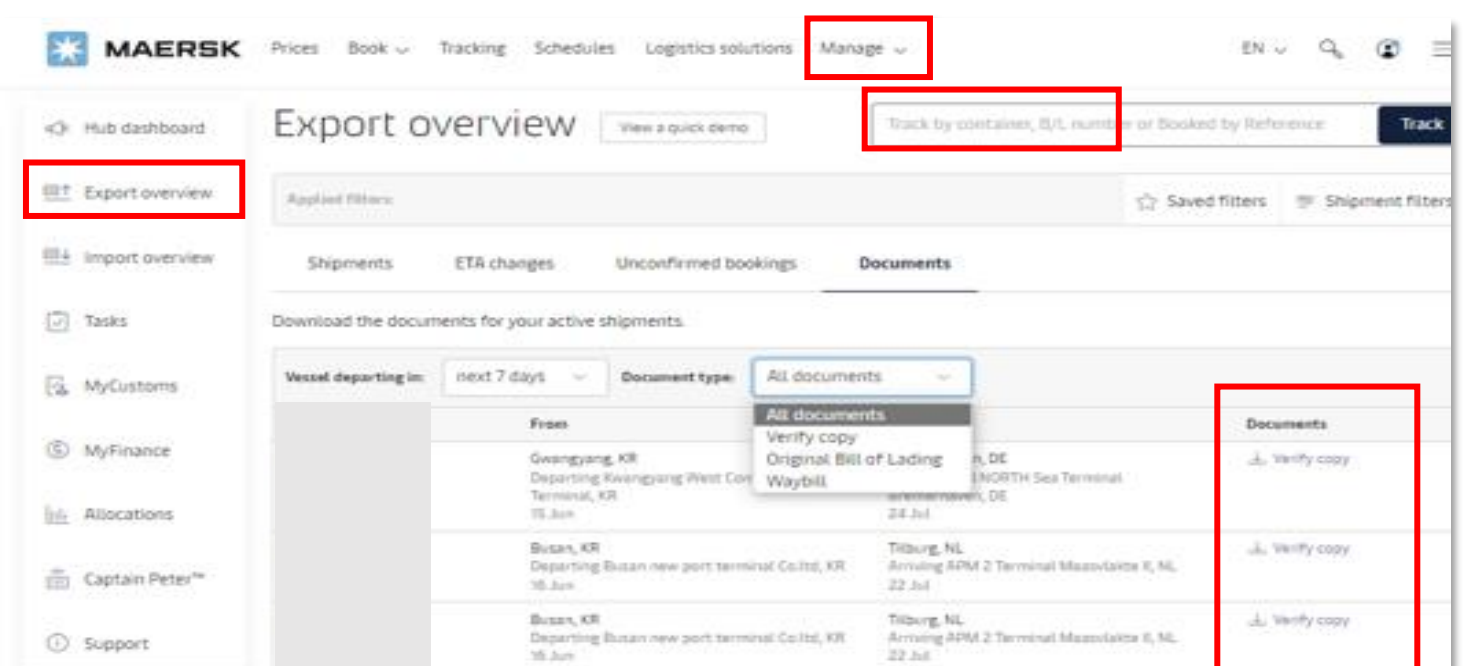

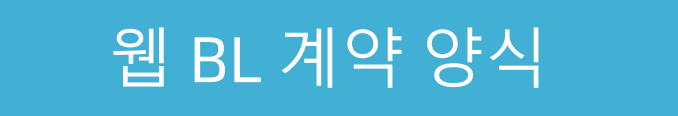

Export Overview 화면에서도 Verify copy, OBL, Waybill 확인이 가능합니다.

**웹 BL 계약을** 하시면 최종 BL 발행 후 직접 OBL을 프린트, 관리하실 수 있으며 웹에서 Electronic Cargo Release (Telex release) 신청 하실 수 있습니다.

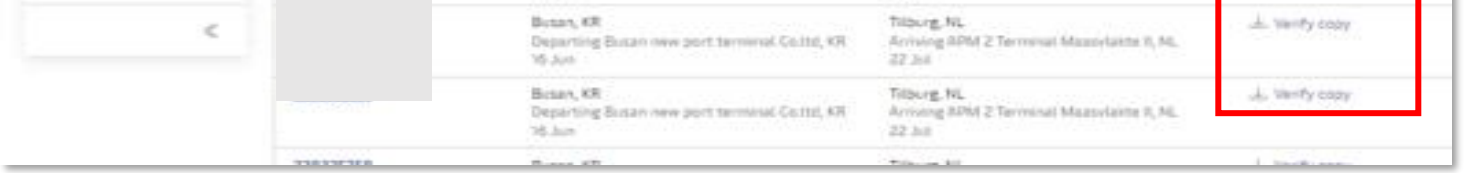

#### 계약 문의는 업무팀으로 연락 주시기 바랍니다.

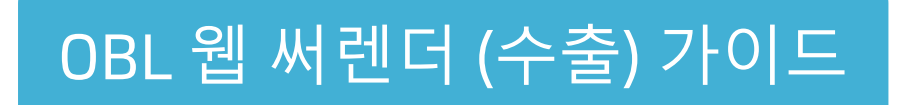

OBL 웹 써렌더 신청: BL 번호 조회 -> Summary -> Bill of lading 아래 Electronic cargo release -> 컨싸이니 디테일 확인 -> 머스크로부터 확인 메일 받을 주소 확인 (주소 추가 가능) -> Terms & Conditions 확인 -> Submit request

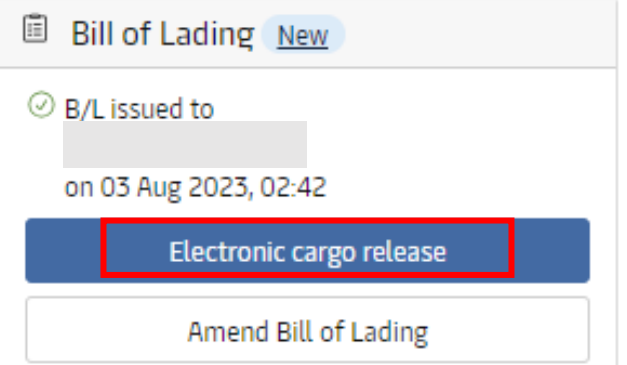

### Hub 화면에서 B/L 번호로 조회 > Documents 탭

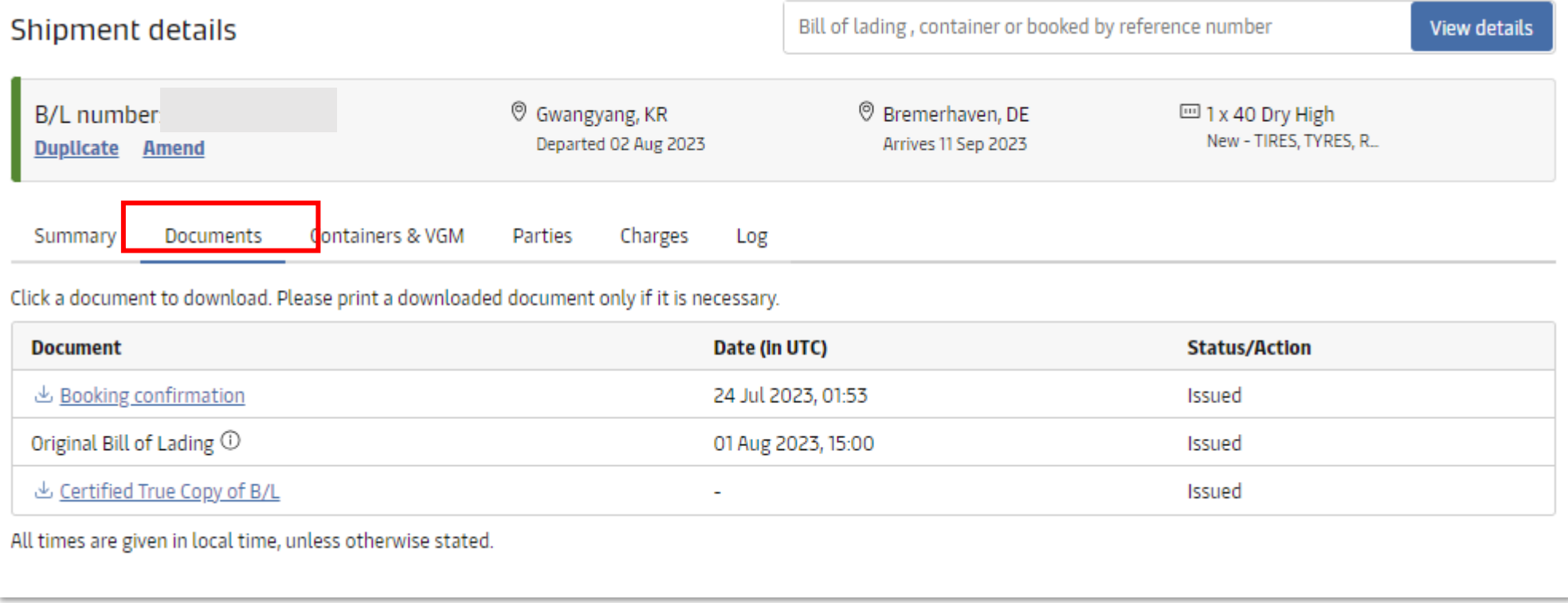

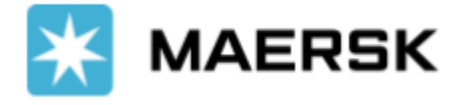

# <span id="page-9-0"></span>정정 (Amendments)

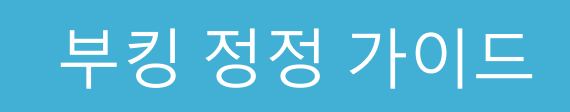

### • Amend Verify Copy: 최종 BL 발행 전 • Amend Bill of Lading: 최종 BL 발행 이후 서류 정정 단계는 SI 제출 단계와 동일합니다.

정정 단계는 부킹 단계와 동일합니다. 상세 내용은 부킹 정정 가이드를 참고해 주세요.

체크빌 생성 이후 웹에서 추가 Split 및 Combine SI 접수는 불가합니다. 최초 SI 접수 시 신중하게 접수 부탁드립니다. 매뉴얼 처리 시 비용이 발생됩니다. 필요하신 경우 Manual SI를 작성하셔서 업무팀으로 요청하시기 바랍니다. 양식과 선적 서류 정정 가이드는 각 링크를 클릭해 주세요.

# 선적 서류 정정 [가이드](https://www.maersk.com/~/media_sc9/maersk/local-information/files/asia-pacific/korea/overview-useful-links/how-to-amend-verify-copy-and-bill-of-lading-2023-v1.pdf) Thing Thing Thing Thing Si 제출 양식

### **부킹 정정 / 캔슬**

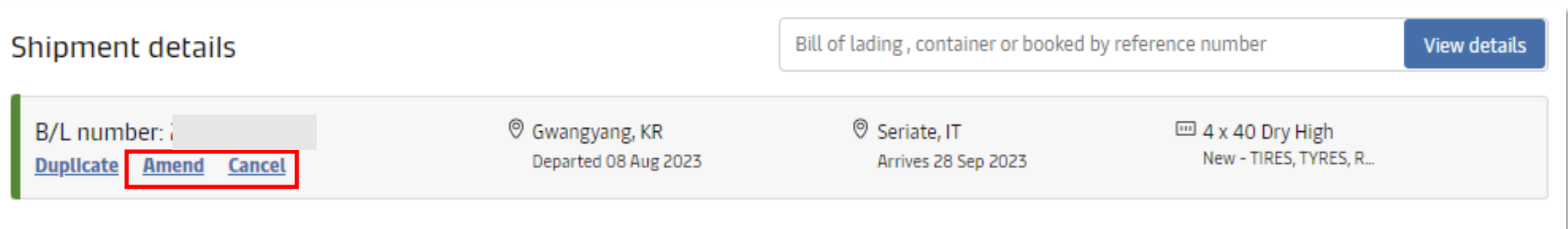

#### **BL 정정**

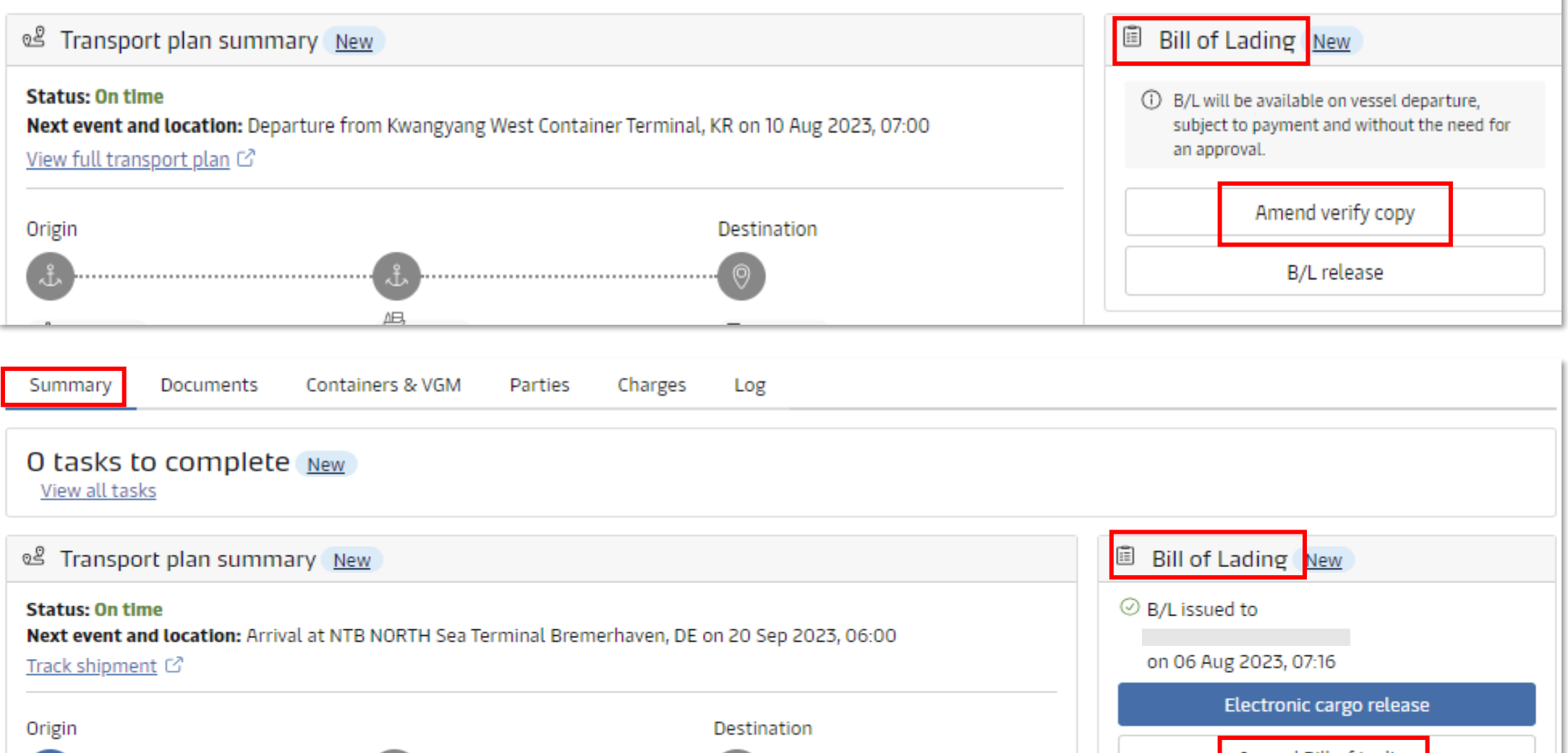

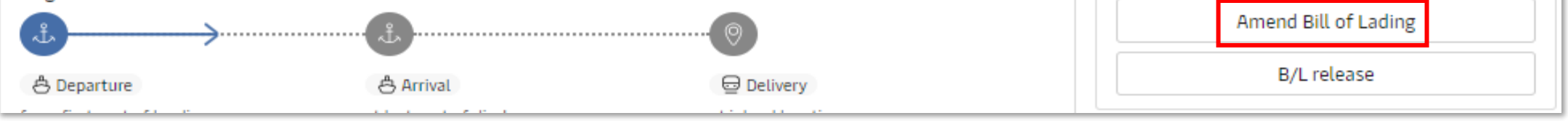

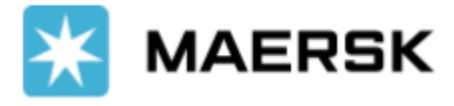

# <span id="page-10-0"></span>인보이스 (MyFinance)

#### **로그인 -> Manage -> MyFinance**

### 주요서비스: 인보이스, 크레딧노트 다운로드, Dispute 신청, 지급 증빙 업로드

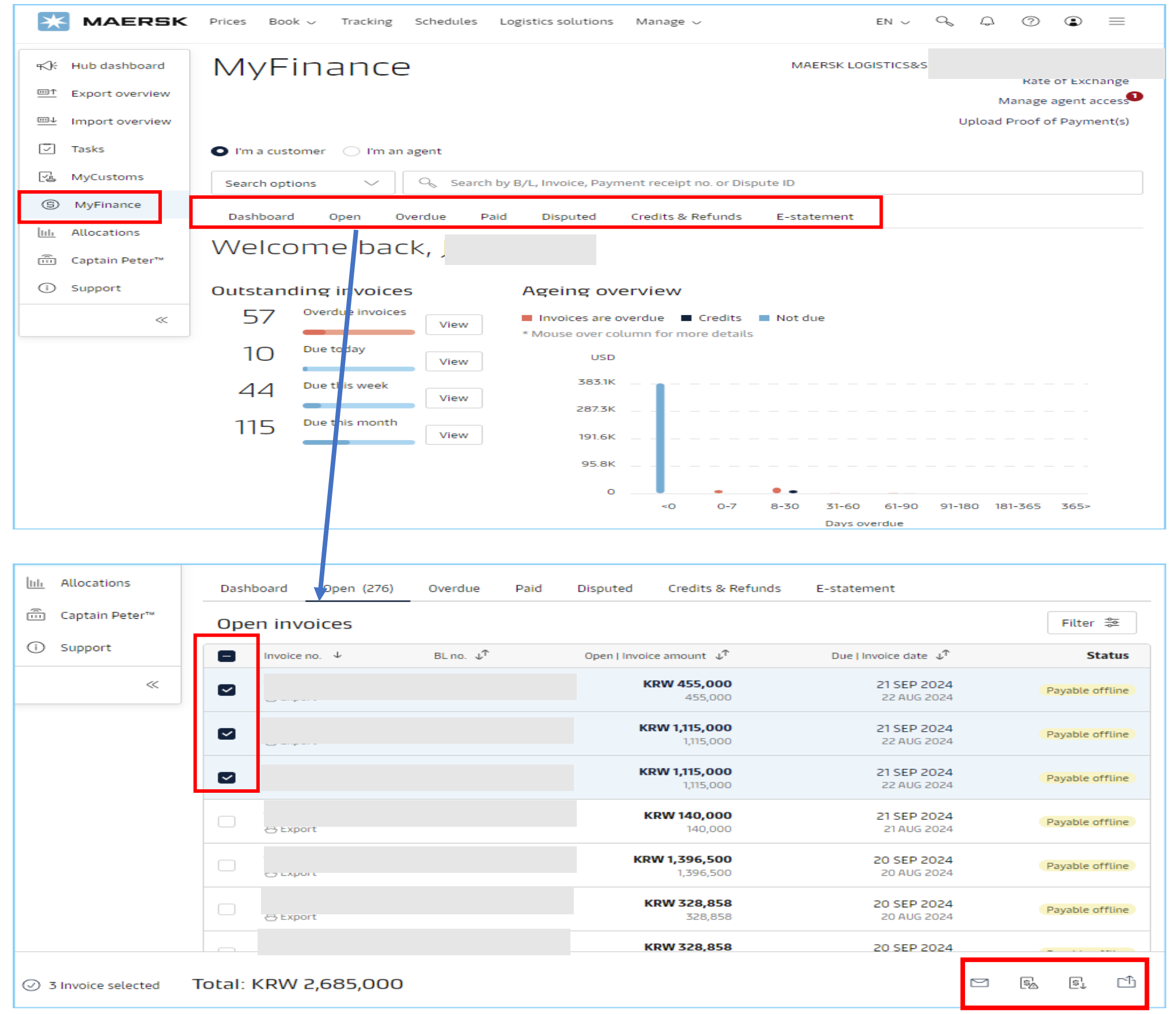

### ※ 머스크와 첫 거래를 하시는 경우 반드시 선적 전 **인보이스 통화 설정**에 대해 업무팀 담당자와

확인 부탁드립니다. 별도 요청이 없을 시 한국에서 발행되는 인보이스의 기본 통화는 원화이며 지불도 인보이스 통화로만 가능합니다.

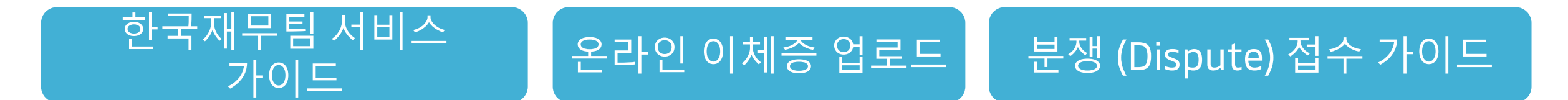

MyFinance 화면에서 인보이스, Credit note, 입금증 다운로드, 이메일 전송, Dispute 접수, 이체증 업로드 등이 가능합니다. Prepaid 인보이스는 선적 후 3-4시간 내로 업로드됩니다. 선적 전에는 인보이스 발행되지 않습니다. 입금 처리 방법은 아래의 온라인 이체증 업로드 가이드를 참고 부탁드립니다.

수입의 경우 AN 상 기재되어있는 DO금액을 확인하시고 정산 후 이체증을 당사 재무팀으로 보내주시기 바랍니다. (KR.PAYMENT.OCEAN@MAERSK.COM)

## **MAERSK**

# <span id="page-11-0"></span>트랙킹 (Tracking)

Classification: Public

#### 상단메뉴 -> Tracking Ocean, 항공, LCL 선택 후 입력 -> Track (로그아웃 상태에서 이용 가능) 해상 화물 BL 번호 조회 예시: 컨테이너별 사이즈, 루트, ETA, 마지막 위치 확인

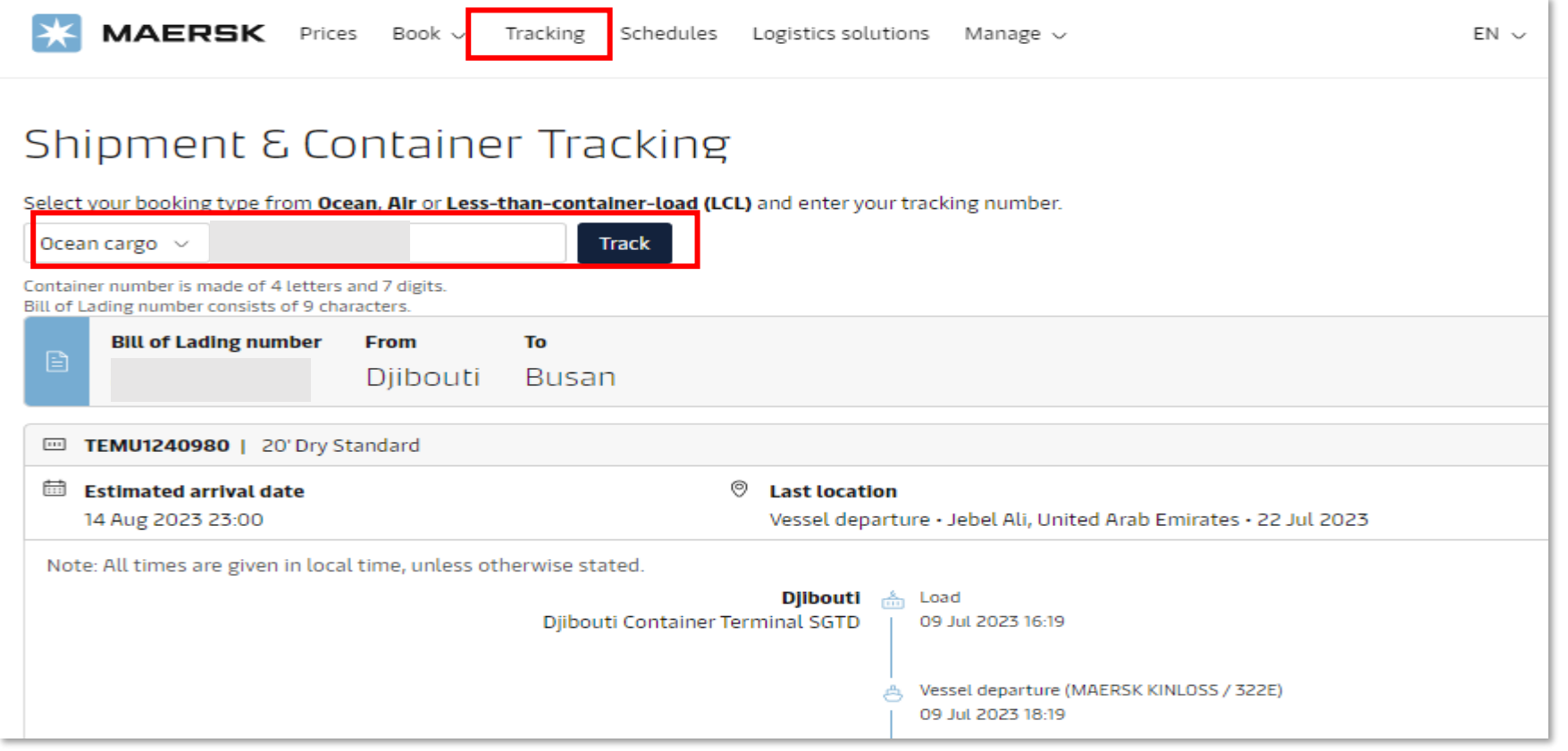

### [트랙킹](https://www.maersk.com/tracking/) 페이지 바로 가기

#### 해당 BL과 관련된 당사자 (부킹파티, 운임계약자, 쉬퍼, 컨싸이니, 노티파이 등)로 등록된 경우 로그인 후 BL 번호를 조회하시면 BL 관련 기타 정보 확인이 가능합니다.

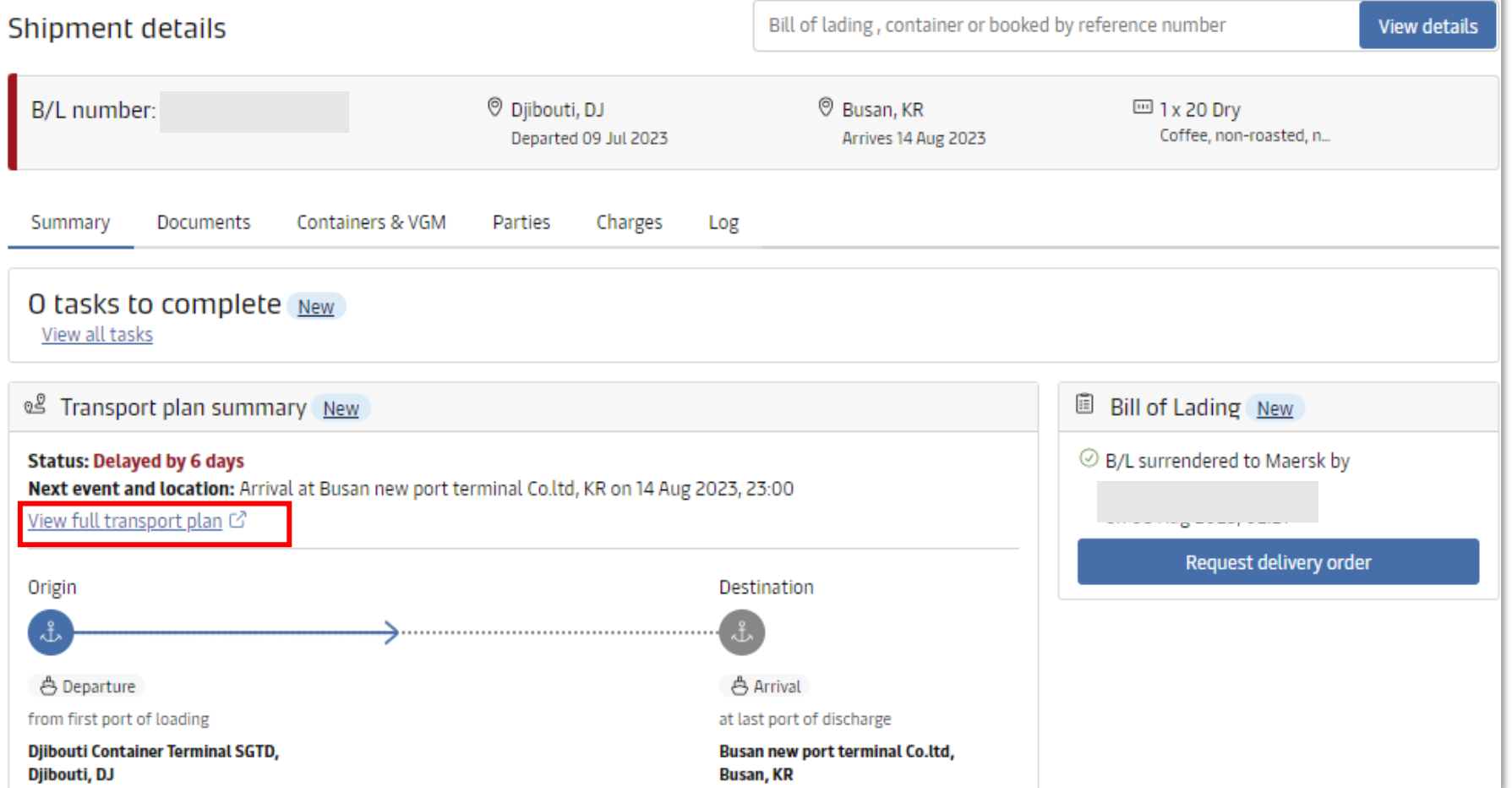

#### BL이나 컨테이너 번호 없이 도착 모선 정보만 알고계신 경우 상단 메뉴 스케줄 – >Vessel name 조회를 통해 확인하실 수 있습니다.

#### Schedules

earch our extensive routes to find the schedule which fits your supply chain

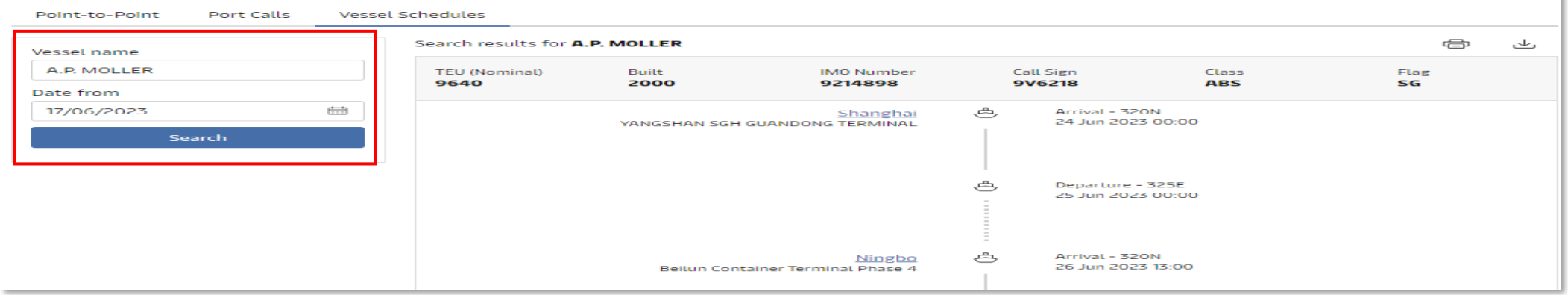

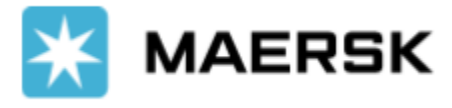

# <span id="page-12-0"></span>알림 (Notification)

#### 로그인 -> 상단 오른쪽 Account 아이콘 클릭 -> Manage Subscriptions

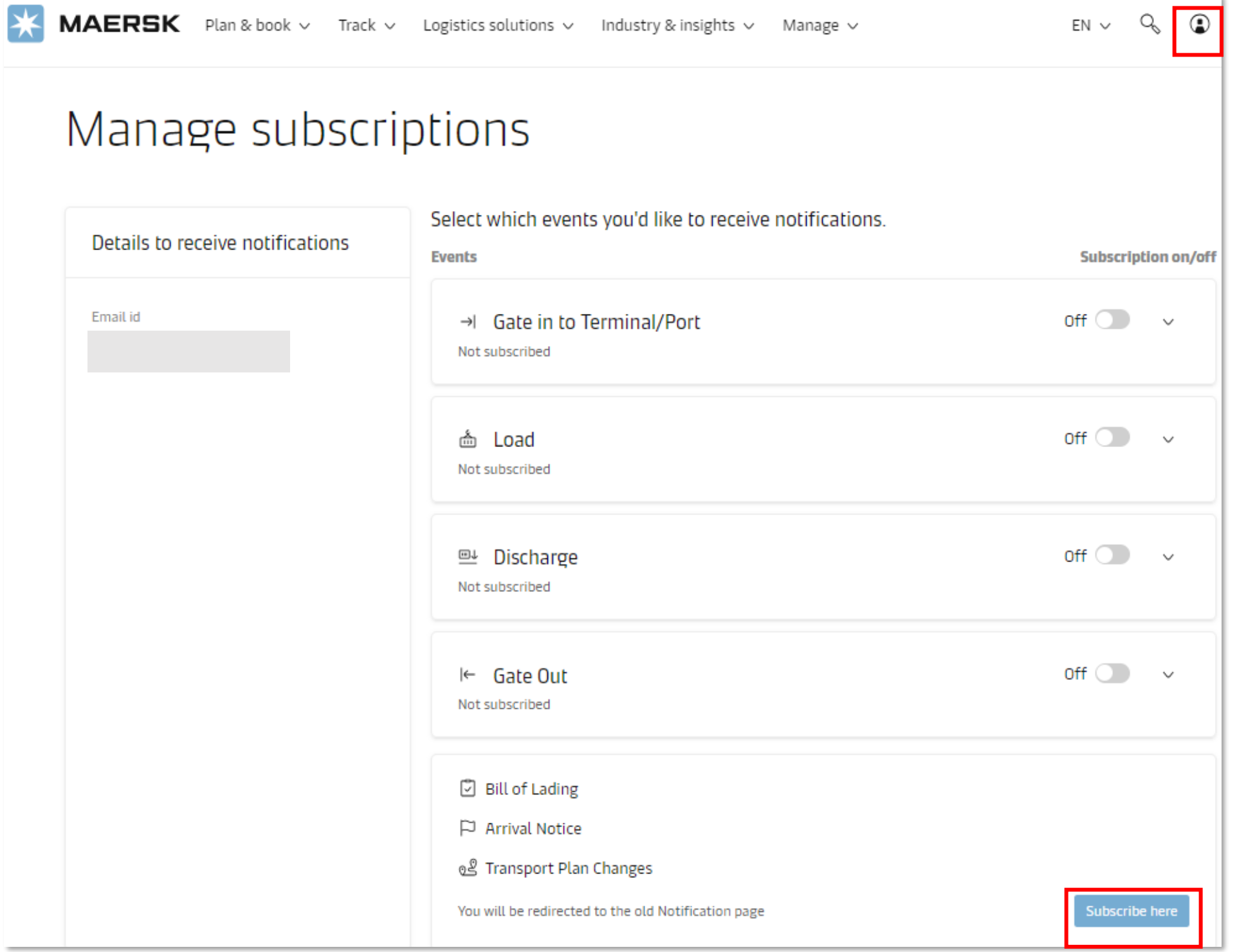

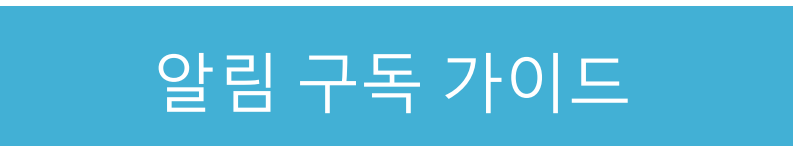

Gate in, Load, Discharge, Gate out 알림은 위 화면에서 Off -> On 으로 변경 후 상세 내역을 설정해 주세요.

Bill of Lading, Arrival Notice, Transport Plan Change 알림 설정은 Subscribe here 클릭 -> Create new notification 클릭 후 원하시는 항목을 선택해 주세요. Transport Plan Change (스케줄 변경 알림)의 경우 스케줄 변경 조건값, 메일 주소, 알림 수신

### 빈도, My company role, My booking 등 추가 필터를 설정할 수 있습니다.

#### My company

Receive notifications only for shipments where my company plays the following role(s). Click here to find out more about each role.

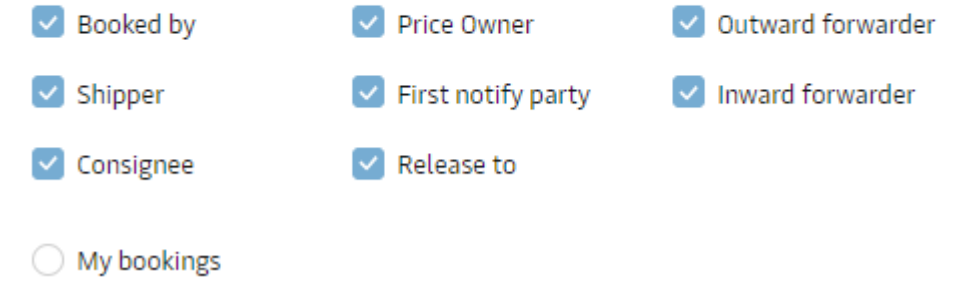

#### My bookings Receive notifications ONLY for the bookings submitted by the following email address. My booking email address XYZ@maersk.com Cancel Create

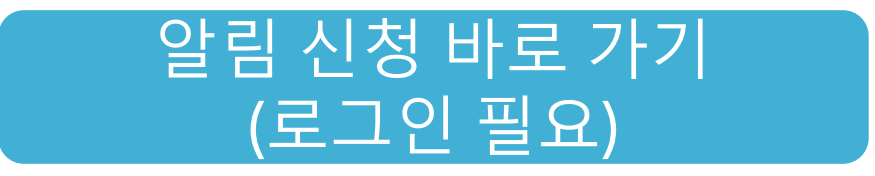

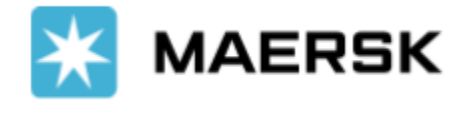

# <span id="page-13-0"></span>계약선복 확인 (Allocations)

#### 로그인 -> Manage -> Hub -> Allocations

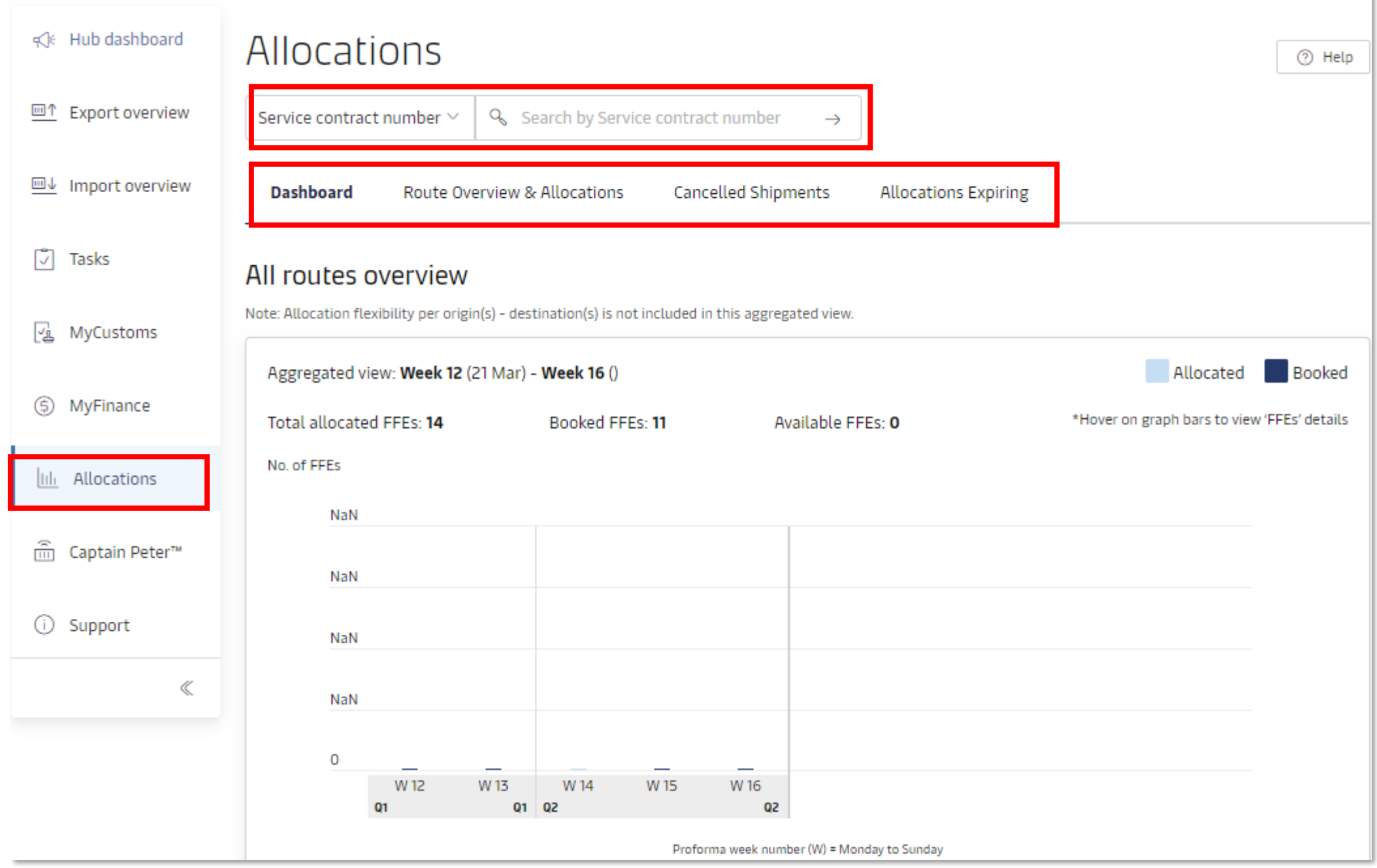

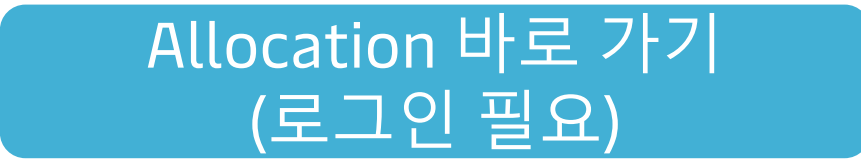

Service Contract 에 따라 계약선복 (Allocation)을 받으신 경우 오버뷰와 사용량을 확인하실 수 있습니다.

- All and individual route/trade level aggregated view
- Weekly allocation
- Weekly consumption and availability
- Performance matrix on steered service allocation
- Cancelled shipment visibility (only for new Maersk partner products)
- Allocations expiring in next 2 months
- Easy search & filter functionality
- Download allocation data along with shipment numbers in spreadsheet

해당 페이지는 Allocation 확인 권한을 받은 ID로만 접속 가능합니다. 관련 문의는 업무팀으로 연락 주시기 바랍니다.

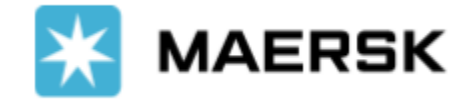

# <span id="page-14-0"></span>수입 프리타임 (Import D&D)

로그인 -> 상단 메뉴 Manage -> Hub -> Import Demurrage & Detention -> BL 번호 숫자 입력 후 View details 클릭

## 한국 수입 [프리타임](https://www.maersk.com/local-information/asia-pacific/south-korea/import) 정보

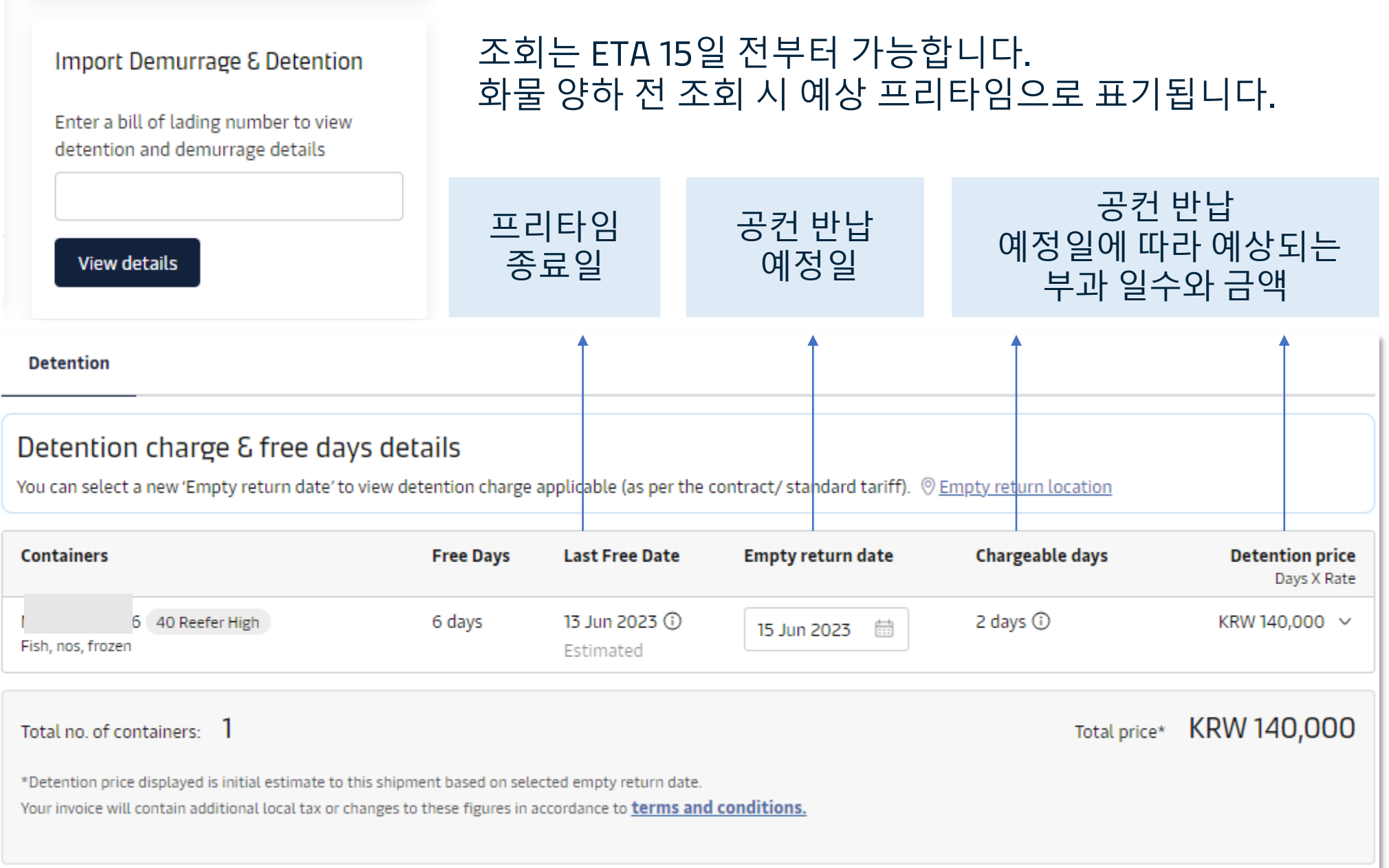

한국 수입 Standard Freetime 정보 (2024년 8월 기준): Demurrage & Detention 통합형태 (컨테이너 양하일부터 공컨 반납일까지 계산), Storage 비용은 터미널과 직정산 하셔야 합니다.

40' / 45' 드라이

0 (무료)

30,000

20' 드라이

0 (무료)

15,000

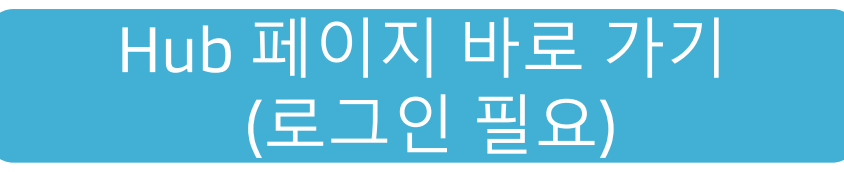

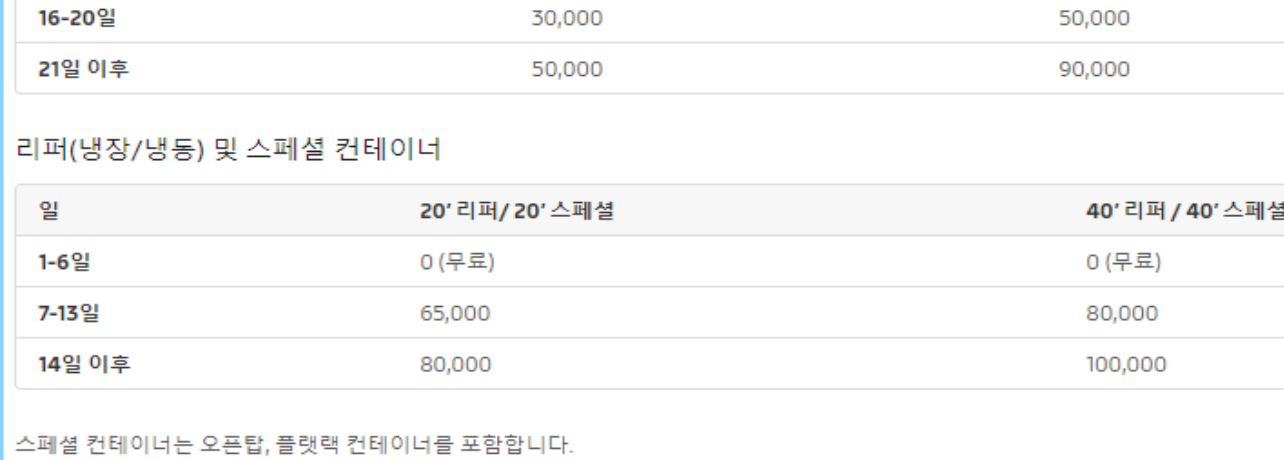

#### 일반 드라이 컨테이너

일

1-10일

11-15일

#### 해당 B/L의 운임계약자, 컨싸이니, 노티파이 파티등으로 등록된 경우 온라인에서 할인된 금액으로 도착지 프리타임 최대 14일 연장 구매가 가능합니다. 자세한 구매 문의는 업무팀으로 연락 주시기 바랍니다.

# **MAERSK**

# <span id="page-15-0"></span>수입 BL 접수 & DO Pre-check

로그인 -> 상단 메뉴 Manage -> Hub -> Delivery Order -> BL 번호 숫자 입력 후 Request

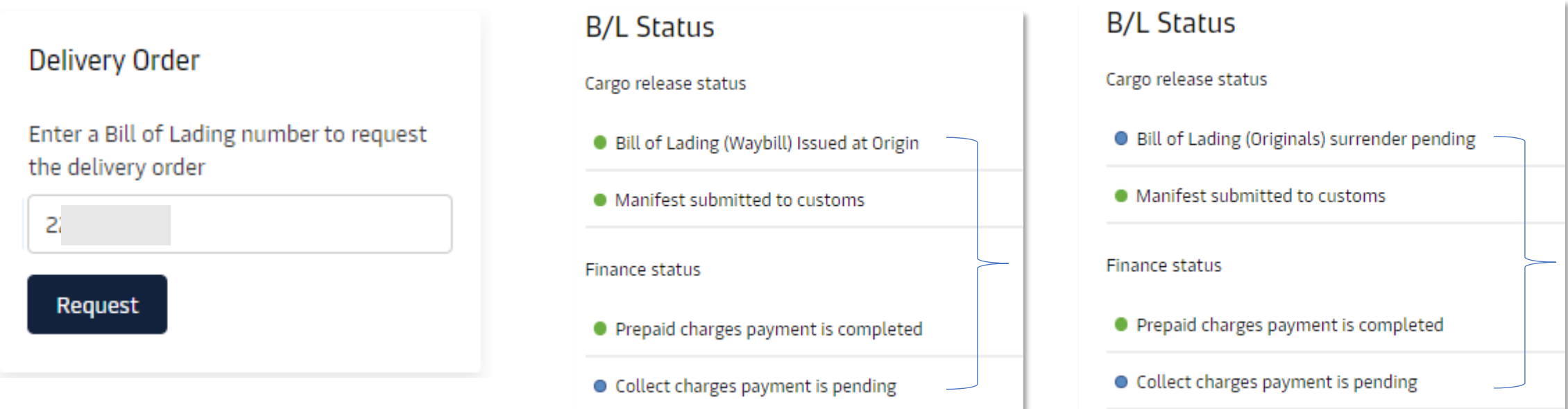

### [www.maersk.com](https://www.maersk.com/~/media_sc9/maersk/local-information/files/asia-pacific/korea/import/freetime-pre-do-check-guideline.pdf) AN, 서렌더 확인 가이드

### [플리즘](https://www.maersk.com/~/media_sc9/maersk/local-information/files/asia-pacific/korea/import/b2fc673a-v1.pdf) AN, 서렌더 확인 | 플리즘 DO 신청 가이드

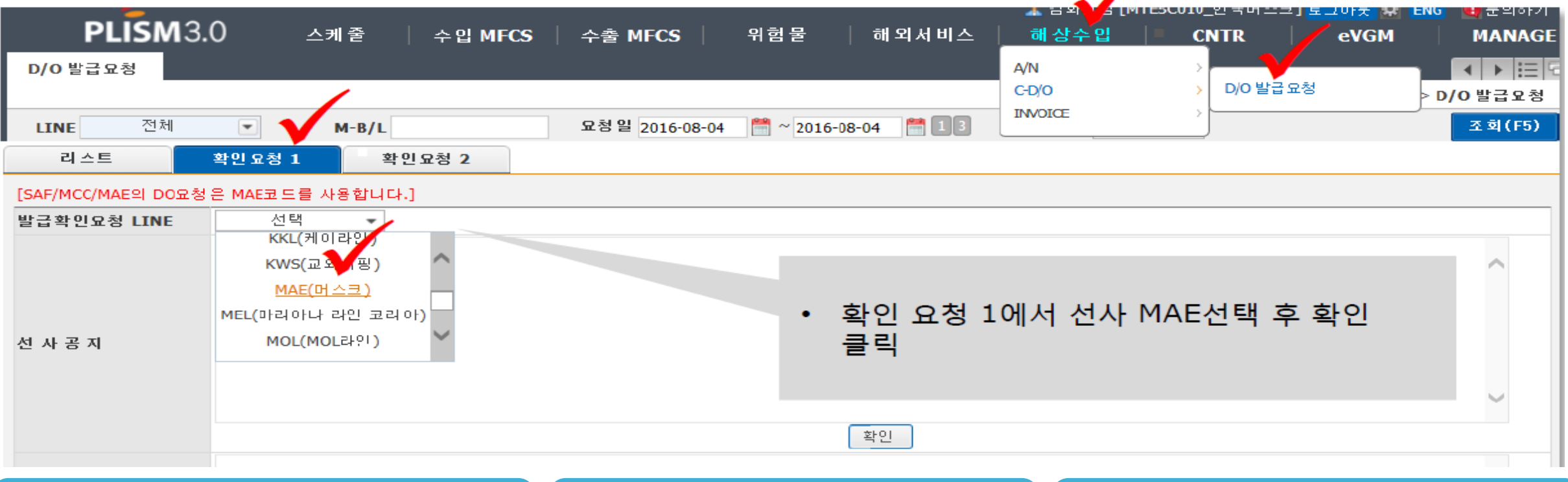

조회 시점의 BL 접수, 지불 상태가 안내됩니다.

Bill of Lading (Waybill) Issued at Origin -> BL 타입이 Waybill 이며 (서렌더 필요 X) 발행 완료 된 상태 Bill of Lading (Original) surrender pending -> BL 타입이 Original 이며 접수되지 않은 상태

#### BL 접수 여부는 maersk.com 외에 플리즘 사이트에서도 확인하실 수 있습니다. 하단의 가이드를 참고해 주세요.

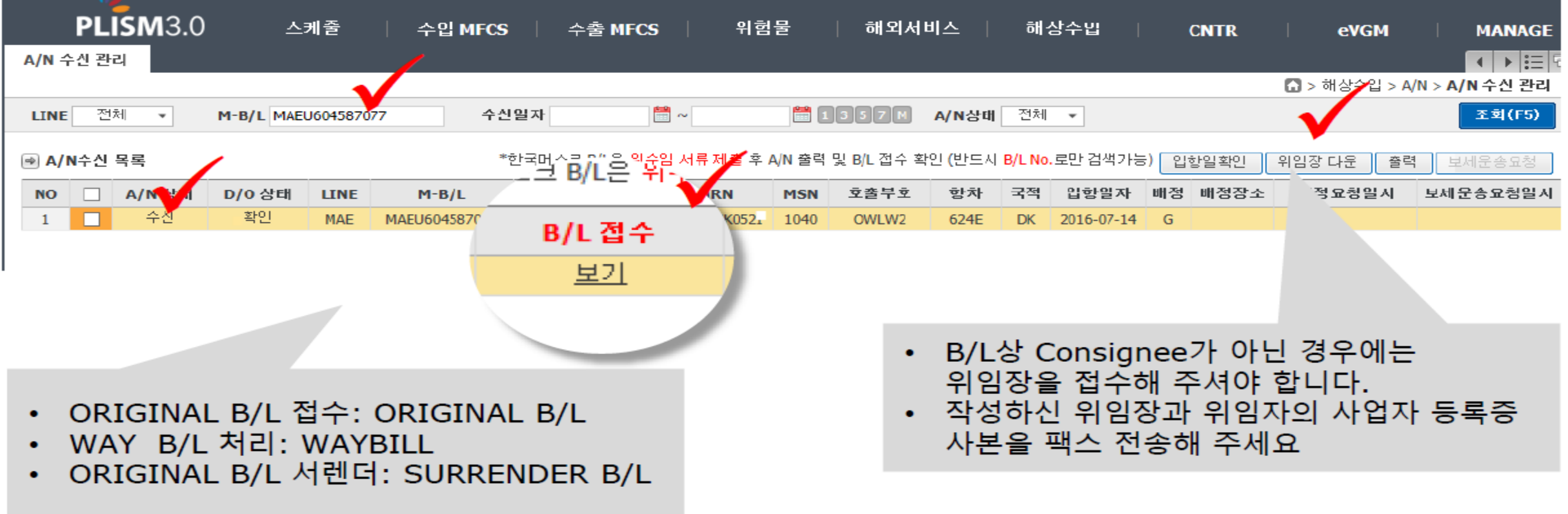

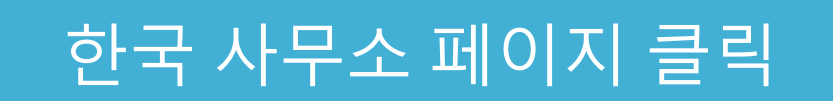

## **MAERSK**

# <span id="page-16-0"></span>지역사무소 정보

### 상단 오른쪽 메뉴 클릭 -> Local offices & information -> 국가 조회 또는 지도 선택

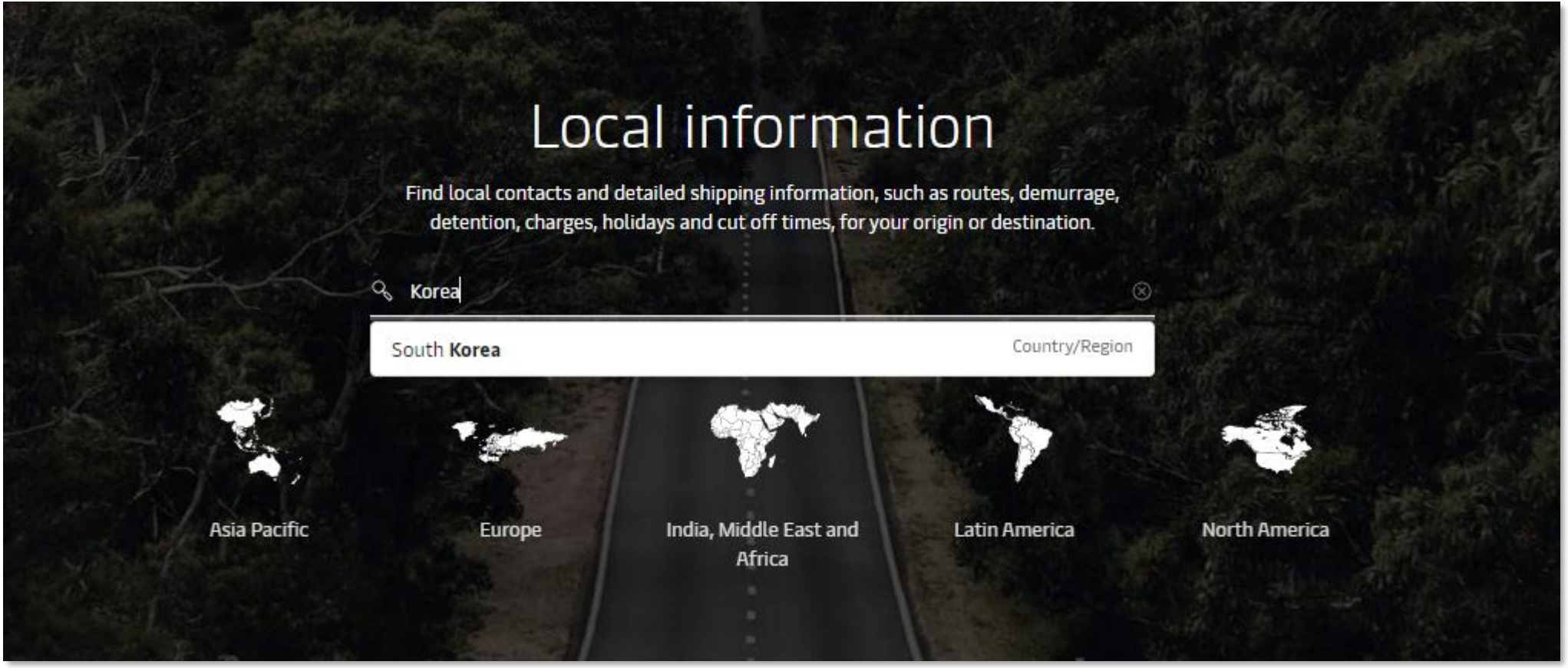

#### 각 국가의 office, port 정보, 수입/수출 프리타임 및 각종 비지니스에 유용한 정보를 확인하실 수 있습니다. 도착지 오피스로 직접 컨택이 필요하신 경우 메일은 영문으로 작성 부탁드립니다.

#### 개요 수입 수출 지불 현지 솔루션 노선 지역 정보 보기: 모두 메인 오피스 메인 오피스  $\widehat{\mathbb{R}}$  seoul  $\, > \,$ Seoul 주소 영업 시간 전화  $\widehat{\overline{\mathbb{H}}\mathbb{L}}$  Busan  $\rightarrow$ 18th Floor, Twin City 02-2054-4699 Mon-Fri 09:00-18:00 Namsan Building, 366, Hangang-daero, Import related queries: 宜 <sup>항구</sup><br>宜 Busan Youngsan-gu, kr.import@maersk.com  $\,>$ Seoul 04323 Korea Export related queries: kr.export@maersk.com  $\hat{\mathbb{F}}$  Gwangyang 항구  $\,$ APU로 시작하는 B/L 은 Maersk Go 부킹입니다. Maersk Go pin: 9999 ے⊞ہ ہصہ Maersk Go Email:  $\,>$  $\boxed{\overline{\boxplus\Box}}$  Gwangyang maerskgosupport@maersk.com

#### • 한국 머스크 연락처

서울 사무소: 서울 용산구 한강대로 366 트윈시티 남산빌딩 18층 우) 04323 부산 사무소: 부산 중구 중앙대로 102 팬오션 부산빌딩 17층 우) 48938 업무팀 전화: 02-2054-4699 수출 업무팀: [kr.export@maersk.com](mailto:kr.export@maersk.com) 수입 업무팀: [kr.import@maersk.com](mailto:kr.import@maersk.com)

※ OBL 반납접수 및 발행은 서울 사무소에서 가능합니다.

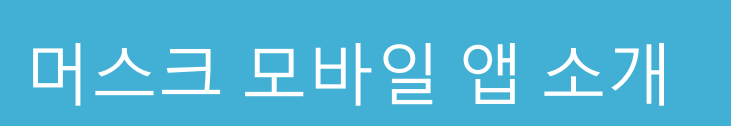

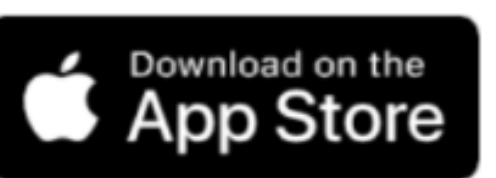

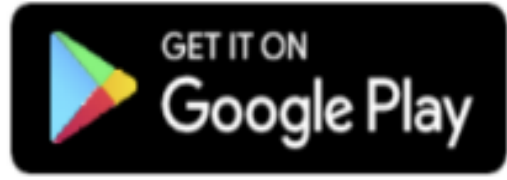

## **MAERSK**

# <span id="page-17-0"></span>온라인 서포트

부킹, 트래킹, 스케줄, 인보이스 확인, 알림 설정, 지역 사무소 정보 확인 등 다양한 서비스를 머스크 모바일 어플리케이션에서 이용하실 수 있습니다.

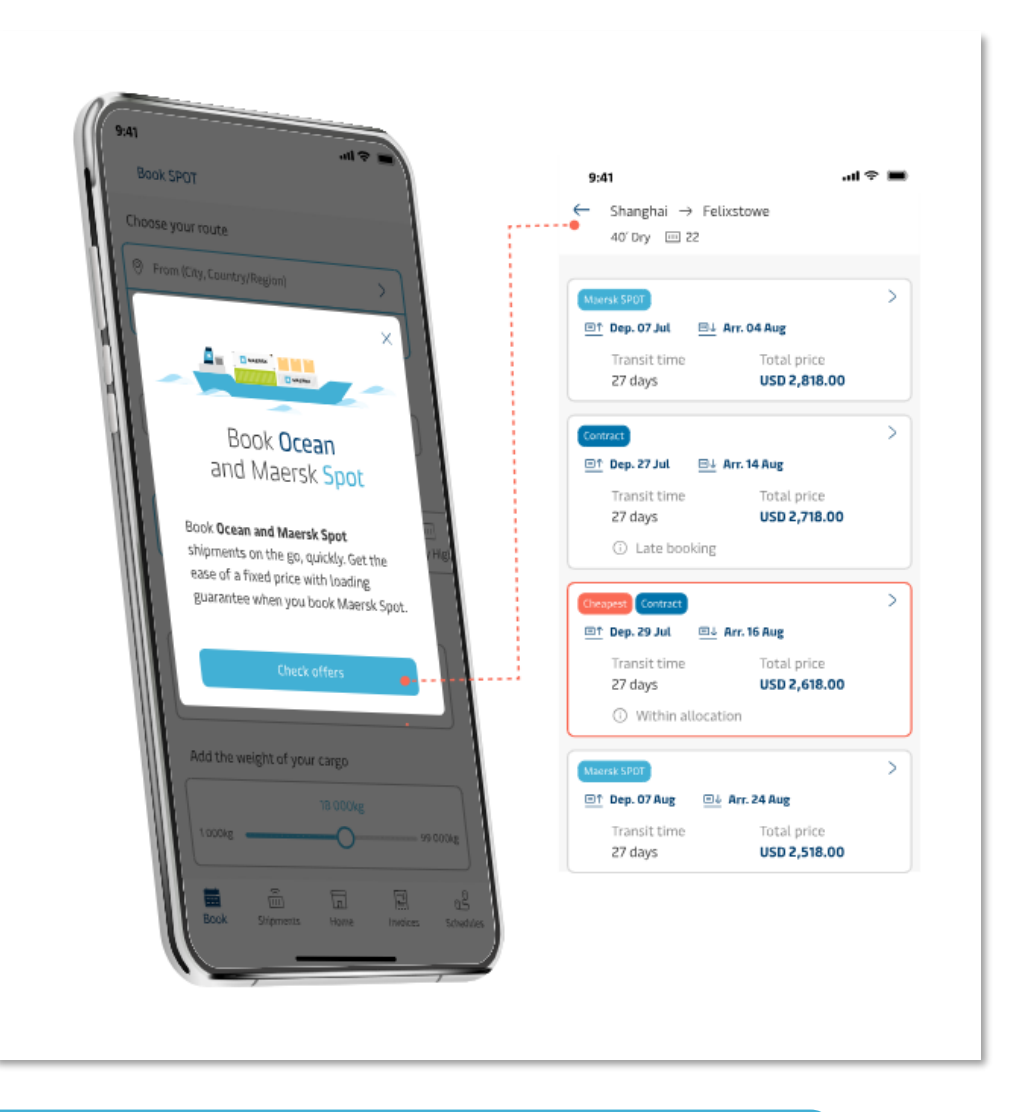

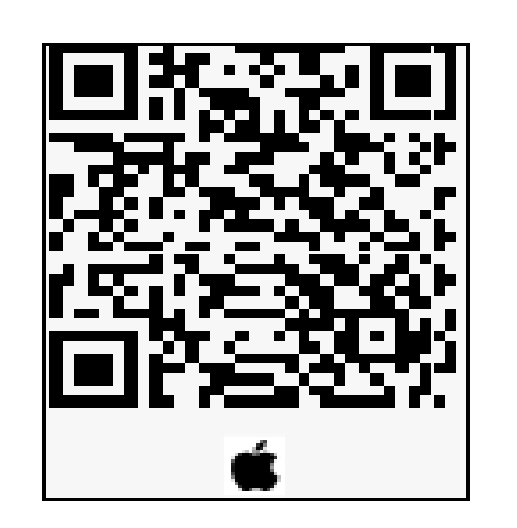

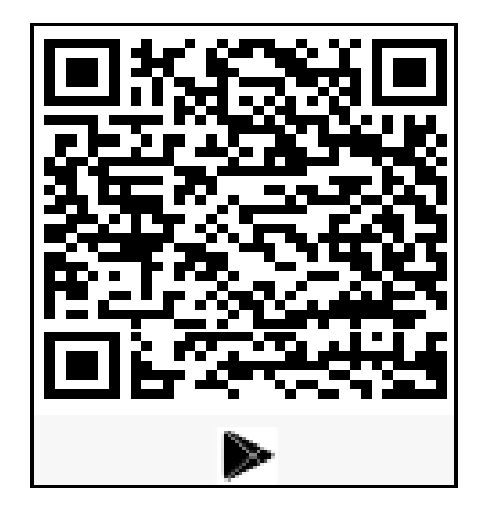

### [모바일](https://youtu.be/z0SvYbf0gXw) 앱 소개 비디오

# 머스크 모바일 앱

로그인 -> 상단 계정 아이콘 오른쪽 메뉴 -> Support -> Chat online 또는 Case management

Case management 는 머스크 메일 시스템입니다. 웹에서 직접 Case를 생성하시거나 업무팀 메일주소로 이메일을 전송하시면 Case가 생성됩니다.

계정 관련 이슈/테크니컬 서포트가 필요하신 경우 로그아웃 상태에서 Support -> Chat online -> 상세 내역 입력 -> Chat now -> 열린 채팅창에서 Online Technical Support를 선택해 주세요.

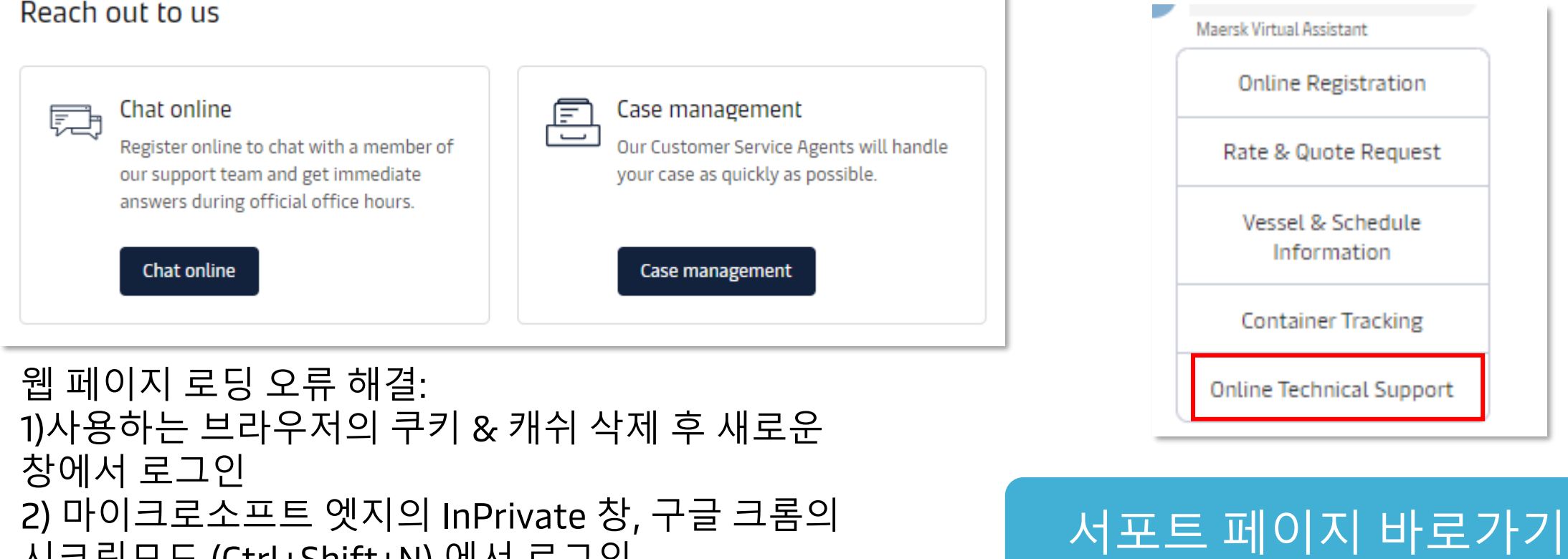

시크릿모드 (Ctrl+Shift+N) 에서 로그인

### [프리타임](https://www.maersk.com/~/media_sc9/maersk/local-information/files/asia-pacific/korea/export/kr-introducing-online-freetime-extension-family-2024-feb-21.pdf) 연장 구매

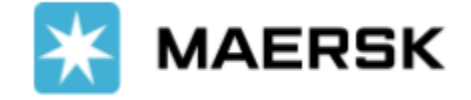

# <span id="page-18-0"></span>첫 거래를 위한 가이드

**회원 가입** 머스크 고객 전산 시스템에 귀사의 회사정보와 이메일 주소가 사전 등록된 경우 더욱 빠른 가입 절차를 즐기실 수 있습니다. 등록 여부는 업무팀으로 문의하시기 바랍니다.

**부킹 Policy** <https://terms.maersk.com/> Spot 부킹은 부킹 후 정정/취소 시 수수료가 부과됩니다. 유의하시어 진행 부탁드립니다.

**프리타임** 달력일 기준으로 계산되며 수출/입 모두 Combine (통합) 조건입니다. 수출: 공컨 픽업일(포함) ~ 선적일(포함), 수입: 양하일(포함) ~ 공컨 반납일(포함)

| 드라이      | 사이즈 20/40/45           |
|----------|------------------------|
| 1-14일    | Free                   |
| 15-21일   | 15,000/30,000/30,000   |
| 22일 부터   | 30,000/50,000/50,000   |
| 리퍼 & 스페셜 | 사이즈 20/40/45           |
| 1-7일     | Free                   |
| 8-14일    | 65,000/80,000/80,000   |
| 15일 부터   | 80,000/100,000/100,000 |

수출 기본 프리타임 수입 기본 프리타임

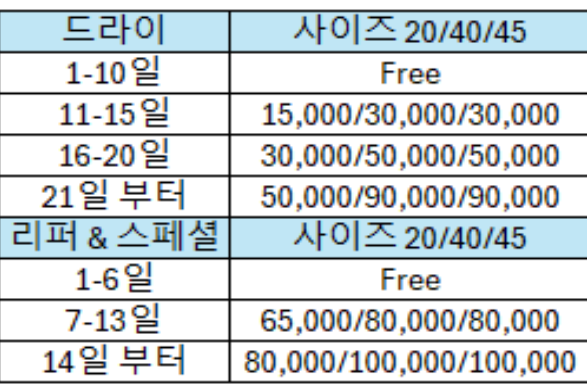

프리타임 연장: 부킹 단계, 서류 단계, 선적 후 온라인에서 구매 가능합니다. 상세 가이드는 하단 링크 참고 바랍니다.

**인보이스** 인보이스 기본 통화는 원화입니다. 외화 (USD), 원화 (KRW) 구분이 필요하시면 선적 전 업무팀으로 연락 주시기 바랍니다. 수출 인보이스는 선적 후 발행되며 선발행 되지 않습니다. 인보이스 발행일로부터 7일 내에 입금 처리되지 않으면 Late Payment Fee (USD 50) 가 발생됩니다.

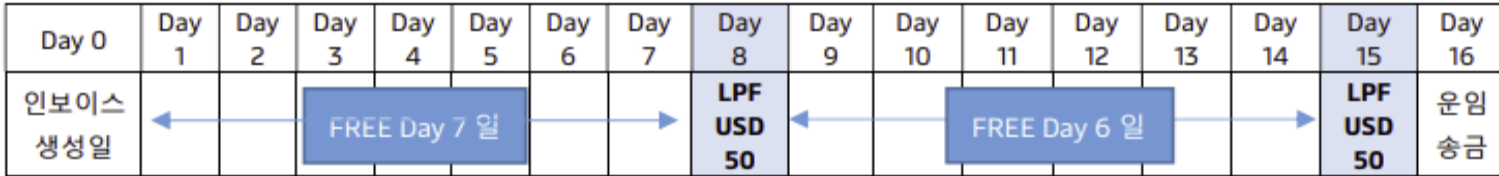

**웹 BL 계약** Original B/L을 직접 프린트 및 관리하실 수 있습니다. 자세한 문의는 업무팀으로 주시기 바랍니다.

**플리즘 [www.bts24.co.kr](http://www.bts24.co.kr/) 사이트에서** 한국 입/출항 모선 스케줄 확인, 공문 다운로드, 마감 일정 확인, 수입 A/N, 위임장 등록, DO 신청 등이 가능합니다.

#### **각종 양식 및 가이드 [한국사무소](https://www.maersk.com/countries/korea/) 홈페이지(클릭)**에서 다운로드하실 수 있습니다.

#### **수출 B/L 발급 절차**

1) 선적 확인 후 MyFinance에서 인보이스 확인 2) 이체증 업로드 및 입금확인증 수령 (MyFinance) 3) 최종 B/L 발행 (Seaway bill 이거나 웹 BL 계약이 있는 경우 Prepaid 비용 정산 후 자동 웹 발행) OBL 머스크 데스크 픽업 시 LOI 제출 필요 (1회성 또는 1년)

# <span id="page-19-0"></span>자주 하는 질문 (FAQ)

### **서류마감 확인**

### **국가별 프리타임, 오피스 확인**

**케이스 번호**

- 1) [www.bts24.co.kr](http://www.bts24.co.kr/) 접속
- 2) 스케줄 -> PORT 선택
- 3) 모선별 상세 일정 확인
- 1) <https://www.maersk.com/local-information> 접속
- 2) 국가 검색
- 3) Export 또는 Import 선택 후 Demurrage and Detention 항목에서 프리타임 확인
- 4) Overview (개요) 탭에서 오피스 정보 및 연락처 확인
- **공컨테이너 픽업지/일자 변경** 1) 공컨테이너 픽업 전에 웹사이트에서 부킹 정정 접수
	- 2) 정정은 부킹을 하신 업체에서만 웹에서 직접 정정 가능합니다
	- 1) 업무팀으로 메일을 보내시면 접수 확인 케이스 번호가 전송됩니다. 케이스 번호는 '연도(2자리)월(2자리)-9자리숫자'로 구성되어 있습니다. 예시) 2306-123456789
	- 2) 담당자 유선 연결 시 케이스 번호를 말씀하시면 더욱 빠른 확인이 가능합니다.
	- 1) 쿠키 & 캐시 삭제 후 새로운 창에서 로그인
	- 2) 한 ID로 동시 접속이 많을 경우 Bot으로 인식되어 사용이 제한될 수 있습니다
	- 3) 회사 내부 자체 방화벽 확인
	- 4) 그 외 다른 이유로 웹 이용이 되지 않을 경우 추가 확인을 위해 오류 화면 캡쳐와 함께 상세내용을 메일로 접수해 주시기 바랍니다

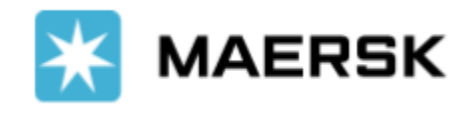

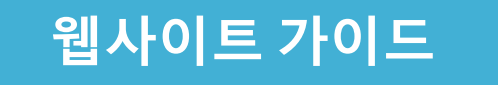

### **웹사이트 오류**

#### **웹사이트 가이드** [한국사무소](https://www.maersk.com/local-information/asia-pacific/south-korea) 페이지에서 확인 가능

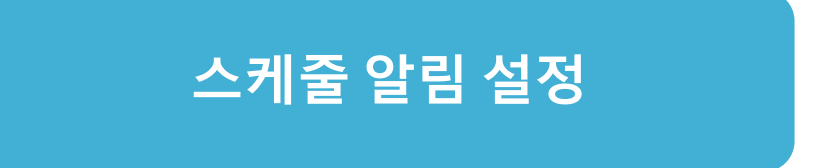

**스케줄 알림 설정** 로그인 -> 계정 (상단 오른쪽 아이콘) -> 알림 -> Transport Plan Changes 구독 설정

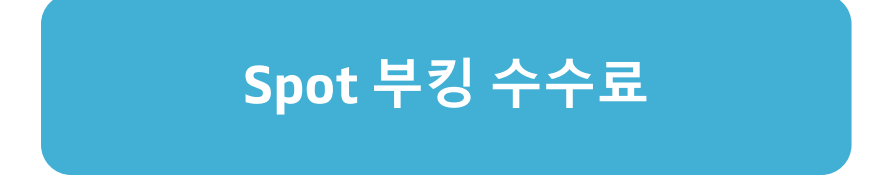

1) 최초 부킹시 확인/다운로드, 컨펌시트 상 기재 2) 부킹 정정 화면에서 확인 가능 3) 사이트에서 [Maersk Spot Fees](https://assets.maerskline.com/combined-pricing-assets/maeu/spot-fee/Maersk_Spot_Fees.xlsx) 파일 다운로드 (항상 최신 정보로 업데이트 됩니다)